## **Beno** Joybook R41 系列使用手冊

# 蕾灯迎使用

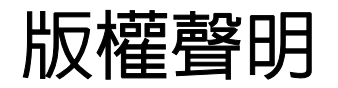

明基電通股份有限公司 2006 年版權所有,並保留所有權利。未獲本公司書面同意之前,不得將本出版品的任何部份以電子、機械、電磁、光學、 化學、人工或其他任何方式重製、傳送、改寫、儲存於檢索系統,或翻譯成任何語言或電腦語言。

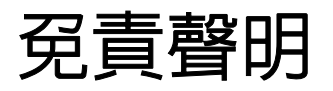

對於本文之任何明示或暗示内容,明基電通不做任何聲明或保證,亦明確拒絶提供任何保證、可交易性、或針對任何特定目的之適用性。此外, 明基電通保留隨時修改或變更手冊内容之權利,且無須通知任何人士。

Windows、Internet Explorer 與 Outlook Express 為 Microsoft Corporation 之商標。其他名稱的著作權各歸其公司或組織所有。

# 本手冊適用的 Joybook 機型

本手冊包含下列 Joybook 機型的相關資訊:

• Joybook R41 系列

請注意,硬體與軟體的實際功能將取決於您購買的機型。若要判斷 Joybook 的機型,請查看包裝箱上的標籤,或 Joybook 上列印的型號。

目録

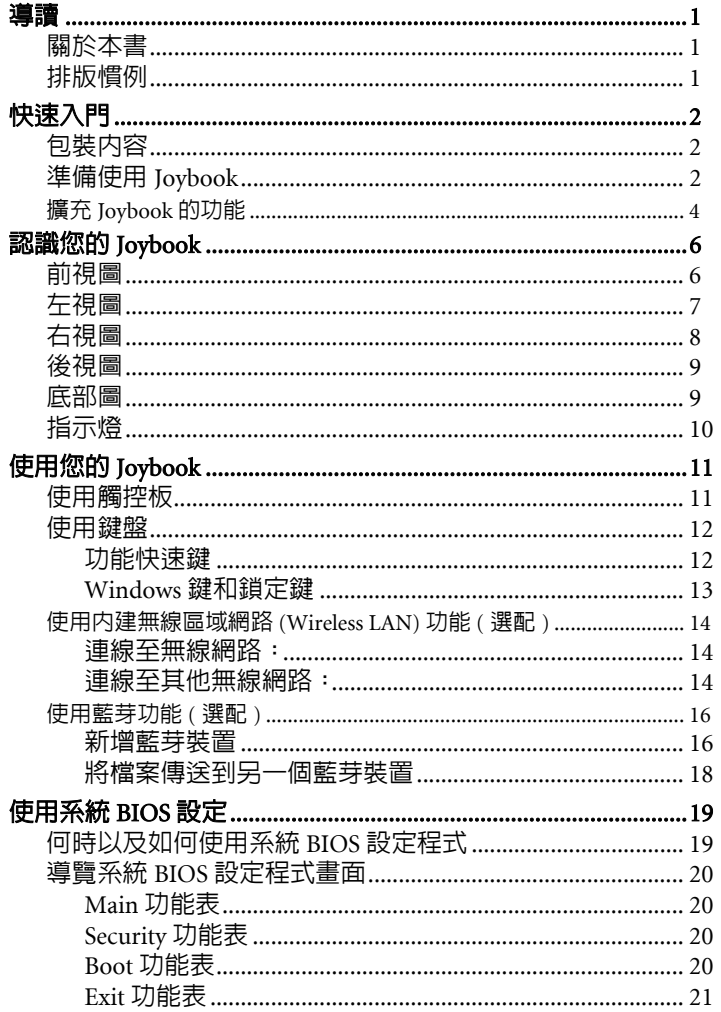

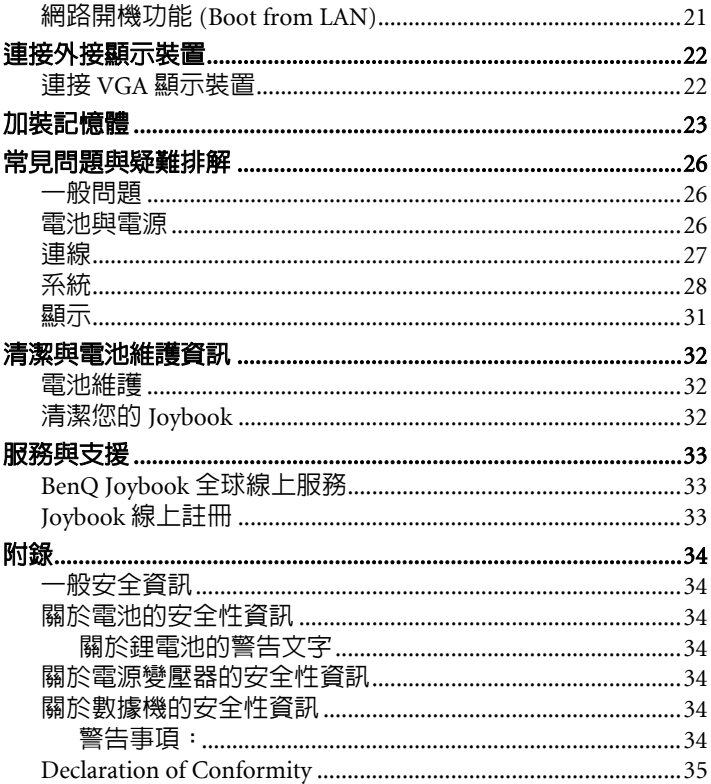

#### iv 目錄

<span id="page-4-0"></span>導讀

## <span id="page-4-1"></span>關於本書

本手冊提供您有關 Joybook 的各個組件之主要相關資訊,並示範如 何使用這些組件。以下是本手冊的主要章節。

#### 除了本手冊之外,您可以在光碟的 「**Joybook Application Software User Manual**」 **(Joybook** 應用軟體使用手冊 **)** 裡找到更多資訊。

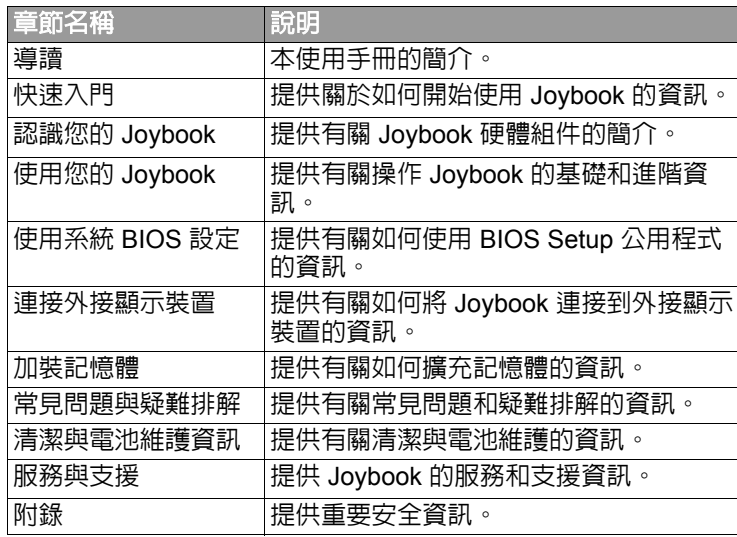

## <span id="page-4-2"></span>排版慣例

本書內 「備註」、「秘訣」及 「警告」的用法是針對不同的目的, 如下所述:

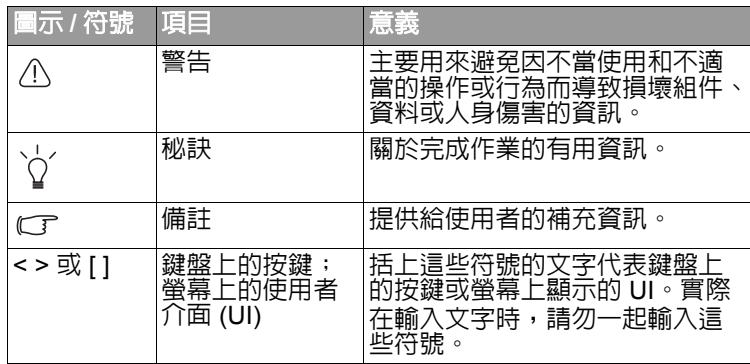

<span id="page-5-0"></span>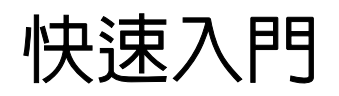

#### 根據您所購買的機型不同,您的 **Joybook** 實際外觀可能會與圖示有所差異。

## <span id="page-5-1"></span>包裝內容

在初次使用您的 Joybook 之前,請檢查所有配件是否齊全。如需瞭 解包裝內應含哪些配件,請參考配件盒內的包裝內容標籤。如有任 何配件遺失或疑似毀損,請馬上與您的零售商聯絡。請妥善保存包 裝盒,以備需要送修 Joybook 時可以使用。

<span id="page-5-2"></span>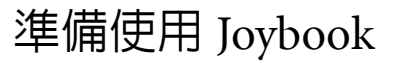

1. 安裝電池組

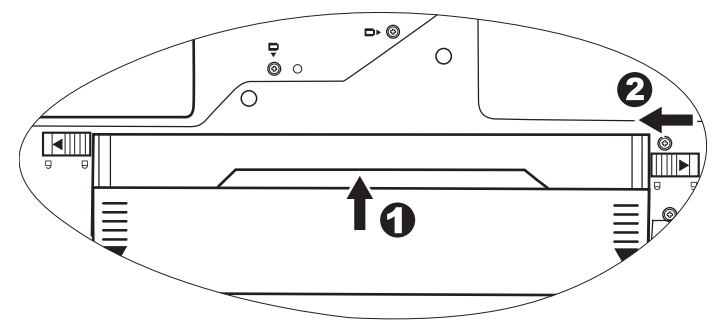

將您的 Joybook 翻到背面並放在一塊乾淨的軟布上。將電池組的標 籤面朝下,輕輕插入電池槽,直到卡入定位為止 (1)。如圖所示將 卡榫移到左側,將電池組卡入定位 (2)。

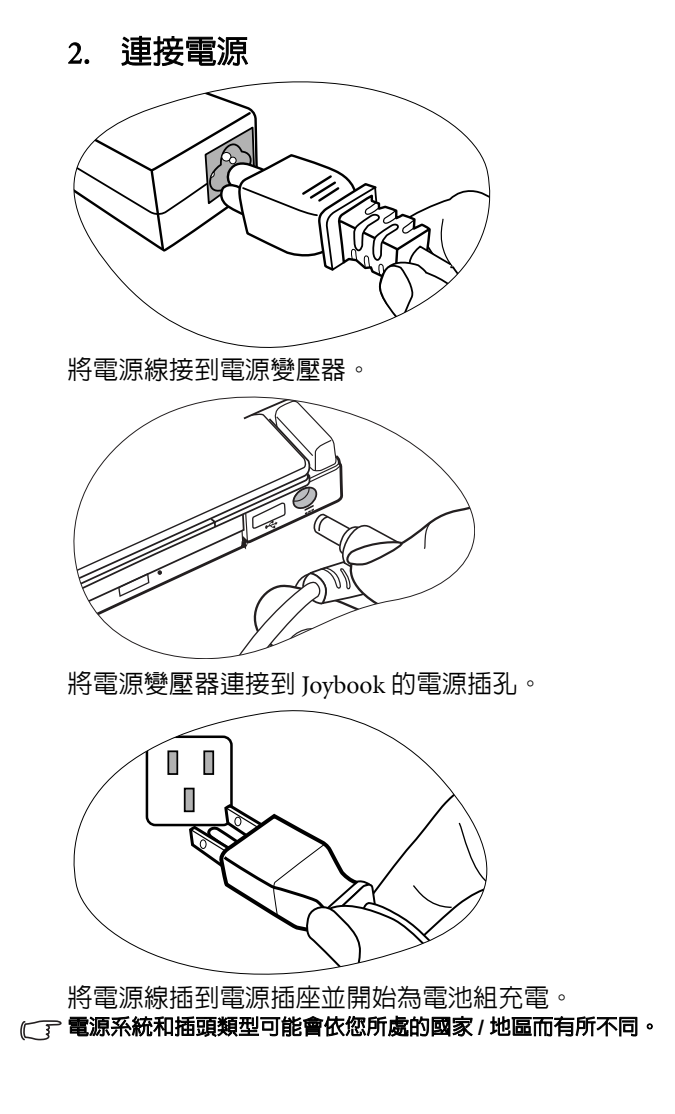

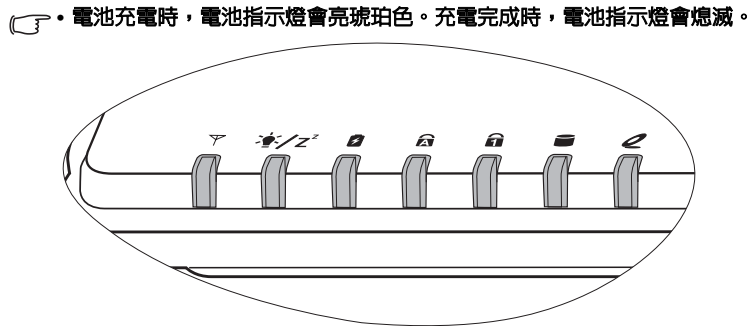

- **•** 如需有關指示燈顏色和定義的詳細資訊,請參閱第 **10** [頁的 「指示燈」](#page-13-1)。
- 3. 打開 Joybook

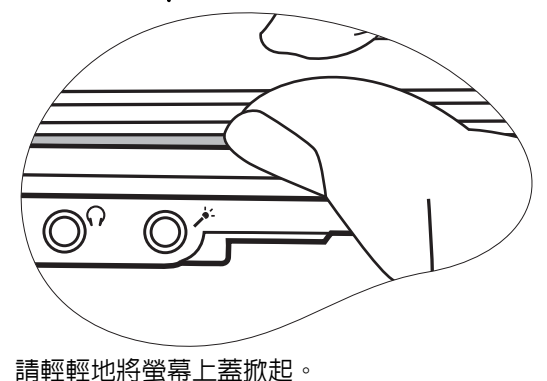

4. 執行初始設定

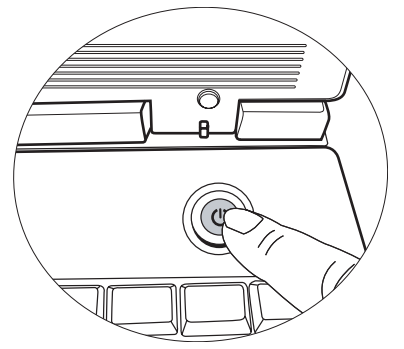

- 按下電源按鈕啓動您的 Joybook,然後按照螢幕上的指示完成初始 Windows XP 設定。
- 實際安裝在您 **Joybook** 內的作業系統可能會有所差異。如需詳情,請參閱產 品外箱上的 「產品規格標籤」。

**• Joybook R41** 系列僅適合運行 **Microsoft Windows® XP Home** 和 **Windows® XP Professional** 版本。

## <span id="page-7-0"></span>擴充 Joybook 的功能

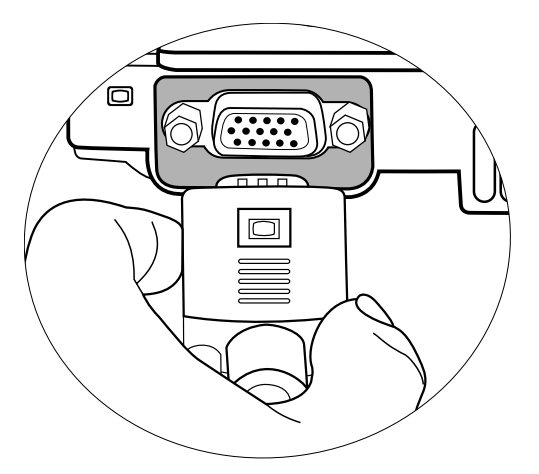

將外接顯示裝置 ( 例如螢幕或投影機 ) 連接至 Joybook 上的 VGA 埠。

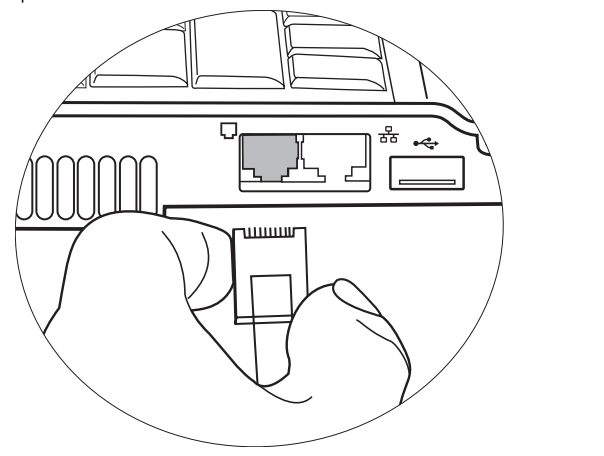

將您的電話線連接至 Joybook 的數據機埠以撥接上網或發送傳真。

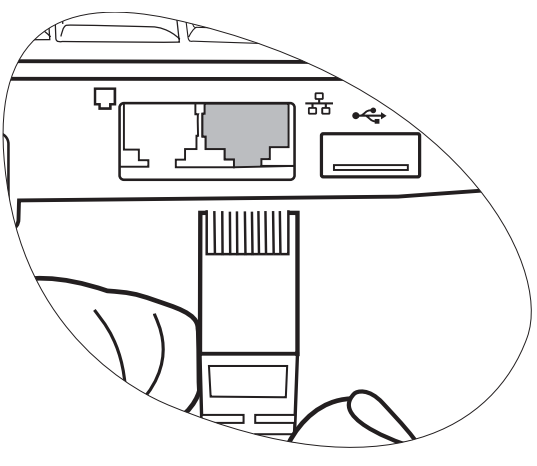

將區域網路線 (LAN) 連接至 Joybook 上的 LAN 埠, 以連上區域網 路。

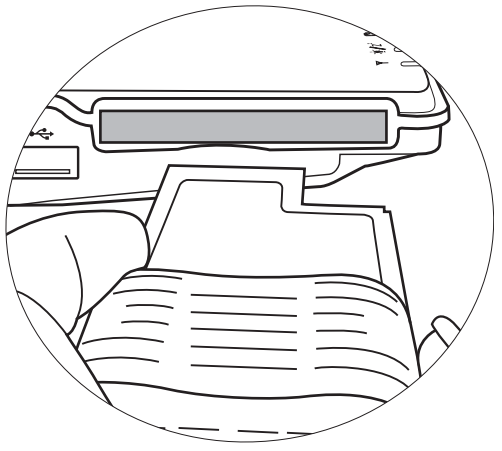

插入 ExpressCard/34 模組或 ExpressCard/54 模組以進一步擴充您的 Joybook 功能。

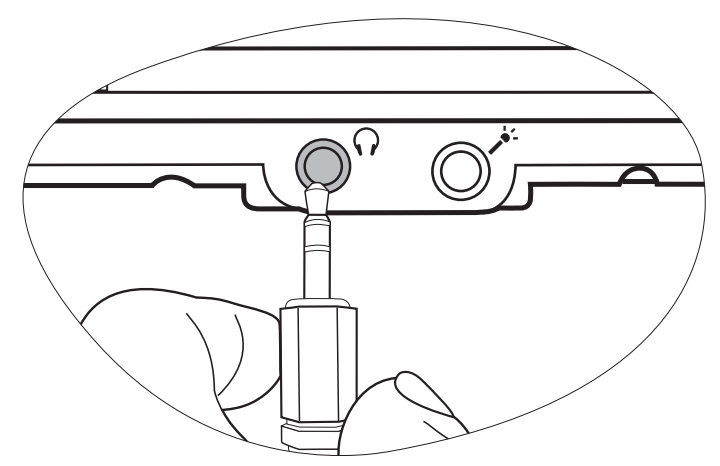

將耳機或外接麥克風連接至 Joybook 上的耳機或麥克風插槽,以輸 出或錄下聲音。

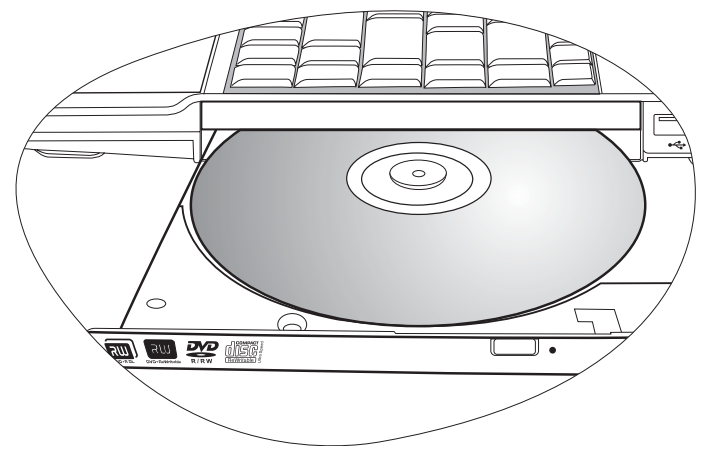

使用光碟機讀取不同類型的光碟片上的資料或觀賞 DVD/VCD 影 片。

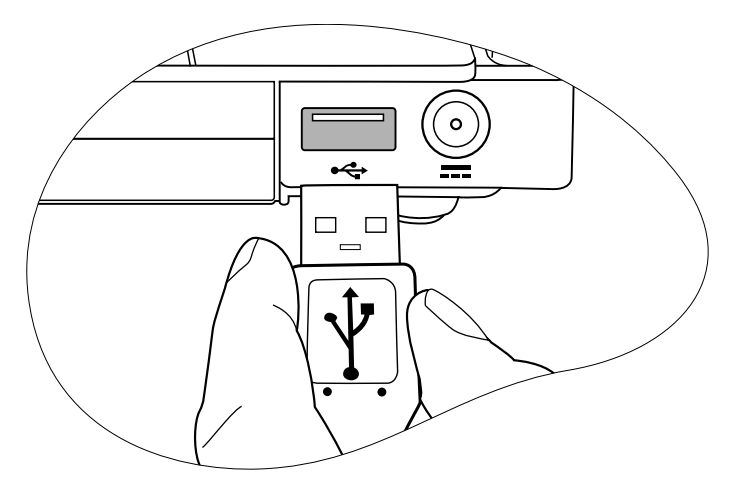

將各種 USB 週邊裝置連接至 Joybook 的 USB 埠。

# <span id="page-9-0"></span>認識您的 Joybook

根據您所購買的機型不同,您的 **Joybook** 實際外觀可能會與圖示有所差異。

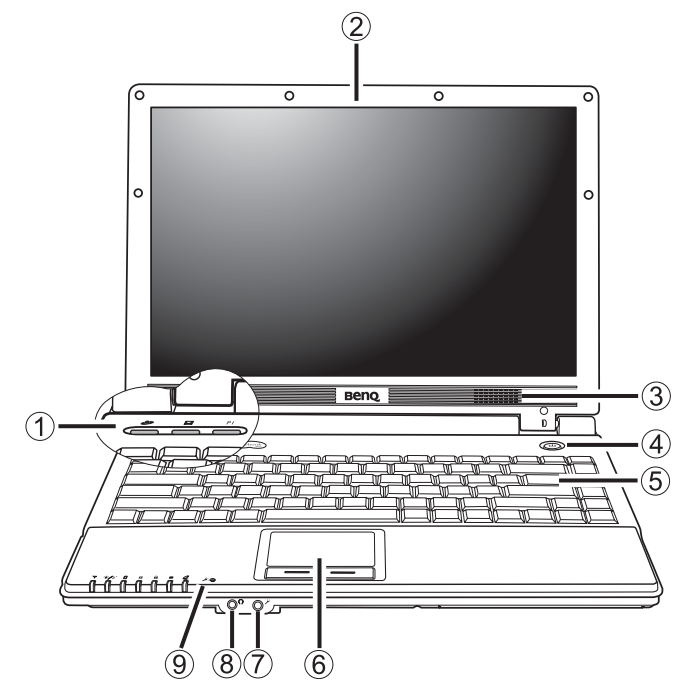

<span id="page-9-1"></span>前視圖 **(1)** 快速存取按鈕

● 網際網路快速鍵 啟動 Internet Explorer Web 瀏覽器。

電子郵件快速鍵 可啟動 Outlook Express 電子郵件用戶端。

P 自訂快速鍵 1

您可以自行設定開啟某一程式。

- (2) LCD 螢幕
- **(3)** 喇叭

#### **(4)** 電源開關及其 LED

- 開啟或關閉 Joybook 電源。
- 系統啟動時,指示燈會亮藍色。
- 當系統處於待命模式時,此指示燈會亮琥珀色。
- 當系統處於休眠模式或關機時,指示燈會熄滅。

**(5)** 鍵盤

#### (6) 觸控板

(7) → 麥克風輸入插孔

用來連接麥克風以錄製聲音。

 $(8)$   $\bigcap$  聲音輸出插孔

用來連接耳機 / 雙耳式耳機或外接喇叭來播放 Joybook 的聲音。

(9) / 內建麥克風 用來接收和錄製聲音。

<span id="page-10-0"></span>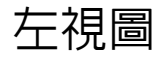

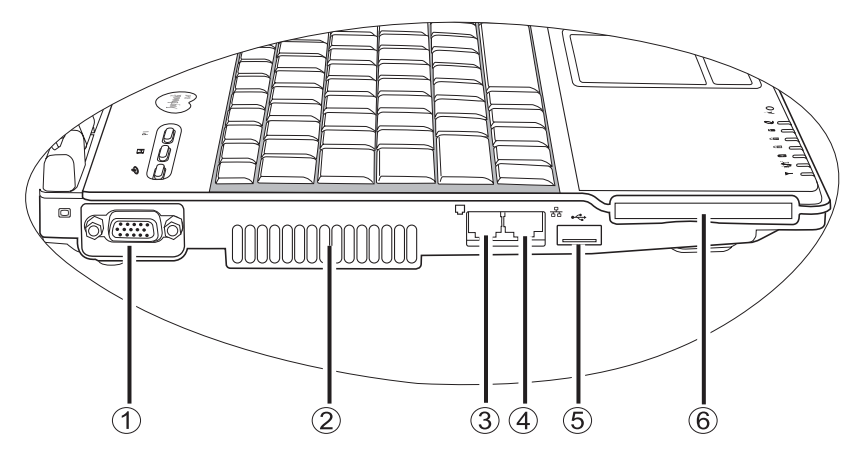

#### **(1)** VGA 埠

用來連接外接顯示裝置,例如監視器與投影機。

**(2)** 散熱孔

用來散熱並讓電腦的溫度維持在最佳狀態。

#### **(3)** 數據機埠 (RJ-11 接頭 )

用來連接類比電話線以使用內建的數據機。

#### 為減低發生火災的風險,請僅使用 **No. 26 AWG** 或更大的電信線。

**(4)** LAN ( 乙太網路 ) 埠 (RJ-45 接頭 )

可讓 Joybook 連接至 10/100Mbps 乙太網路。

請勿將電話插孔連接頭插到 **RJ-45** 埠內。這樣可能會毀損本裝置。

#### **(5)** USB 2.0 埠

用來連接使用 USB 介面的週邊裝置,例如滑鼠、數位相機與 MP3 播放器。

#### **(6)** ExpressCard 插槽

此 ExpressCard 插槽可接受兩種標準的 ExpressCard 模組格式: ExpressCard/34 和 ExpressCard/54。ExpressCard/34 模組的特色是其 寬度為 34 mm,而 ExpressCard/54 模組則是 54 mm。您可以使用 ExpressCard 來進一步擴充您的 Joybook 之功能。

依照卡片上的方向指示將 ExpressCard 插入插槽中,然後完成相關 驅動程式設定值的設定工作。

## <span id="page-11-0"></span>右視圖

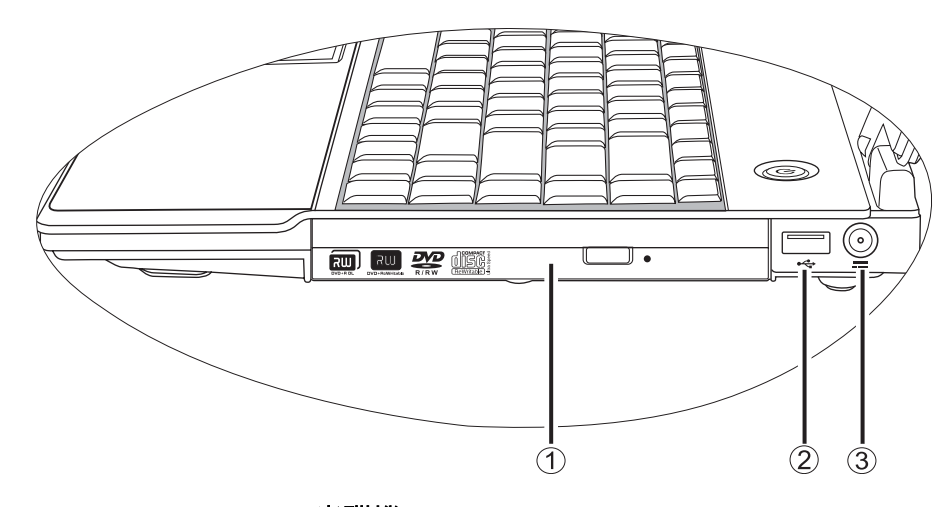

 $\overline{\phantom{a}}$ 

#### **(1)** DVD/CD-RW Combo/DVD-Dual/Super-Multi 光碟機 ( 選配 )

#### 光碟機類型會依 **Joybook** 機型不同而異,而支援的光碟類型也依 **Joybook** 所 配備之光碟機不同而異。

支援多功能的光碟機模組,可讀取音樂 CD、VCD 及 DVD,或燒錄 CD-R/CD-RW 或 DVD+R/DVD-R/DVD+RW/DVD-RW/DVD-RAM ( 選配 ) 光碟。可藉由按下燒錄器 ( 或光碟機 ) 上小巧的退片按鈕來 插入 / 退出光碟片。

## 如果您想要在 **Joybook**  的電源關閉時打開光碟托盤, 或是無法使用退片按鈕來打開<br>托盤的話,請插入一個尖頭物<br>體至退出按鈕旁邊的托盤退出 <u>u w Is</u> 孔中,來打開光碟托盤。

#### **(2)** USB 2.0 埠

用來連接使用 USB 介面的週邊裝置,例如滑鼠、數位相機與 MP3 播放器。

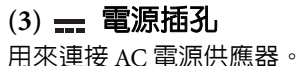

Ò,

<span id="page-12-0"></span>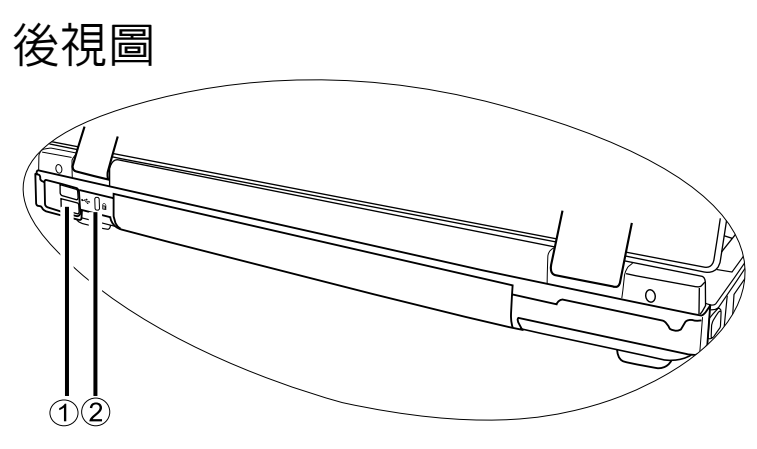

#### $(1)$   $\leftrightarrow$  USB 2.0 埠

用來連接使用 USB 介面的週邊裝置,例如滑鼠、數位相機與 MP3 播放器。

#### **(2)** 防盜 Kensington 鎖孔

可供您安裝市面上販售的 Kensington 防盜鎖,以避免 Joybook 被 竊。

<span id="page-12-1"></span>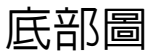

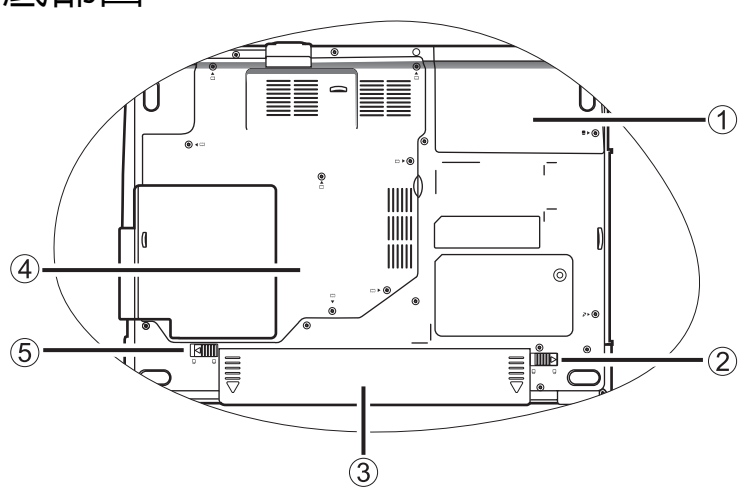

**(1)** 硬碟機槽 放置 Joybook 的硬碟機。

**(2)** 電池固定栓 A

用來固定電池。

#### **(3)** 電池組

在未外接電源時,可提供 Joybook 電源。

#### **(4)** MiniCard 插槽、記憶體擴充插槽和 CPU 槽

放置 Joybook 的 CPU 和記憶體插槽。另有一個 MiniCard 插槽可讓 您使用選配的 MiniCard。視您購買的機型而定,可能會有内建的 MiniCard 無線網路卡。

#### **(5)** 電池固定栓 B

用來固定電池。

<span id="page-13-1"></span><span id="page-13-0"></span>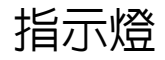

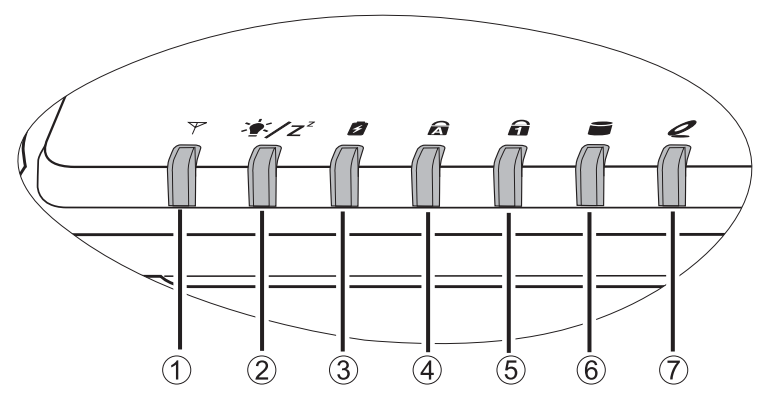

#### $(1)$   $\nabla$  無線網路 / 藍芽指示燈

•無線區域網路開啟時,指示燈會亮藍色。 •無線區域網路關閉時,藍色燈光會熄滅。 •當藍芽 (Bluetooth) 開啓時,指示燈會亮琥珀色。 •當藍芽 (Bluetooth) 關閉時,琥珀色指示燈會熄滅。 •當無線區域網路和藍芽同時開啟時,指示燈會亮紫色。

#### (2) 電源指示燈

•系統啟動時,指示燈會亮藍色。 •當系統處於待命模式時,此指示燈會亮琥珀色。 •當系統處於休眠模式或關機時,指示燈會熄滅。

#### (3) 電池指示燈

•當開啟系統並使用電池時,指示燈會亮藍色。 •電池充電時,此指示燈會亮琥珀色。 •充電完成時,藍色和琥珀色燈光會熄滅。 •指示燈閃爍藍色燈光時表示電池電力即將耗盡。 •指示燈閃爍琥珀色燈光時則表示電池發生故障,此時請您與服 務人員聯絡。

## (4) Caps Lock 指示燈

啟動 Caps Lock ( 大寫鍵鎖定 ) 功能時,指示燈會亮藍色。

## (5) Num Lock 指示燈

啓動 Num Lock ( 數字鍵鎖定 ) 功能時, 指示燈會亮藍色。

#### (6) 硬碟作業指示燈

當存取硬碟資料時,指示燈會閃爍藍色。

(7) 光碟機作業指示燈 存取光碟機中的資料時,指示燈會閃爍藍色。

# <span id="page-14-0"></span>使用您的 Joybook

## <span id="page-14-1"></span>使用觸控板

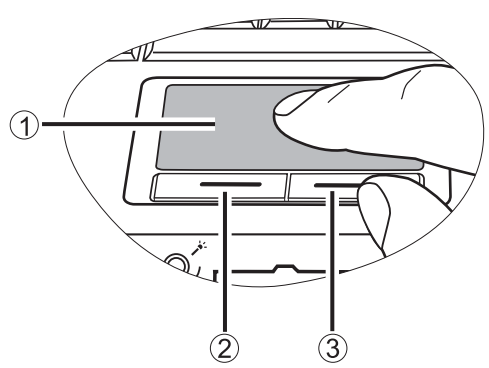

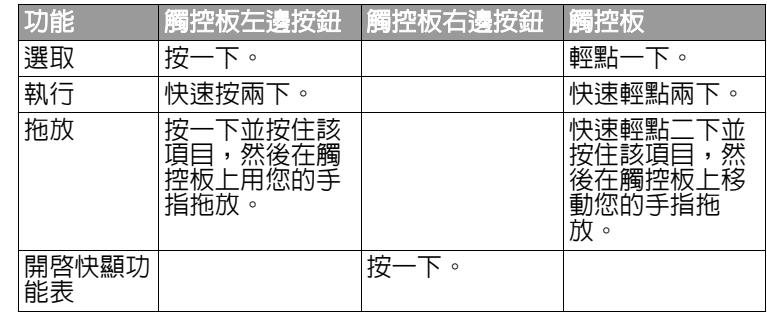

(<<< ) 觸控板是對壓力相當敏感的裝置,需要小心維護以防損壞。

**•** 請勿在觸控板或其按鈕上放置重物。

**•** 請勿讓銳利的物品或您的指甲刮傷觸控板。

帶有按鈕的觸控板是一種指向裝置,其功能就如同選購的外接式滑 鼠一樣,可用來執行瀏覽、捲動及選取的功能。底下說明觸控板的 組件功能:

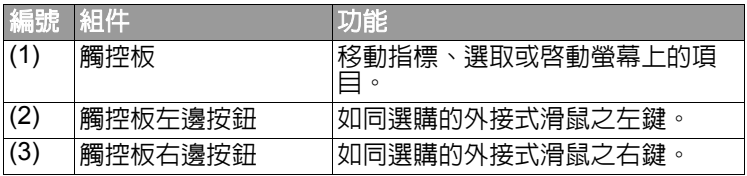

- 若想把觸控板當成是選購的外接式滑鼠來使用的話,請按觸控板 左邊和右邊按鈕,它提供的功能和外接式滑鼠是一樣的。
- 若要移動指標,請將您的手指輕放在觸控板上, 並依所需方向移 動。
- •按下 <Fn> + <F6> 複合式快速鍵,就能啓動或關閉觸控板。
- 若要在 **Microsoft Windows XP** 設定觸控板的偏好設定,請依序選取 **[Start] (** 開始 **)**、**[Control Panel] (** 控制台 **)**、**[Printers and Other Hardware] (** 印表 機和其他硬體 **]**、**[Mouse] (** 滑鼠 **)**。

<span id="page-15-0"></span>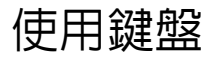

#### <span id="page-15-1"></span>功能快速鍵

您可以使用功能快速鍵來存取常用的功能或執行快速設定工作。欲使用快速鍵,請先按住位於鍵盤左下角的 <Fn> ( 功能 ) 按鍵,然後按下想 要的快速鍵。

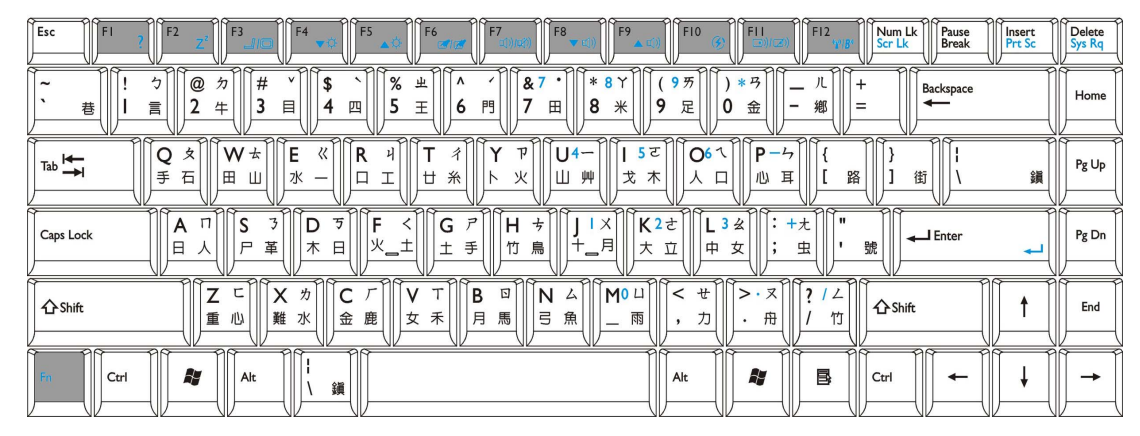

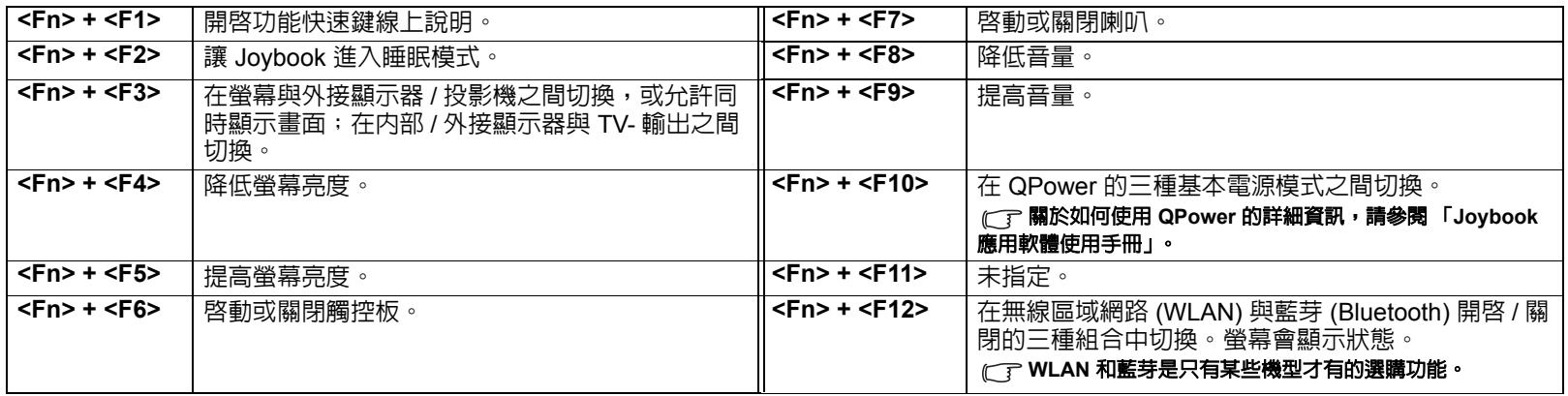

## <span id="page-16-0"></span>Windows 鍵和鎖定鍵

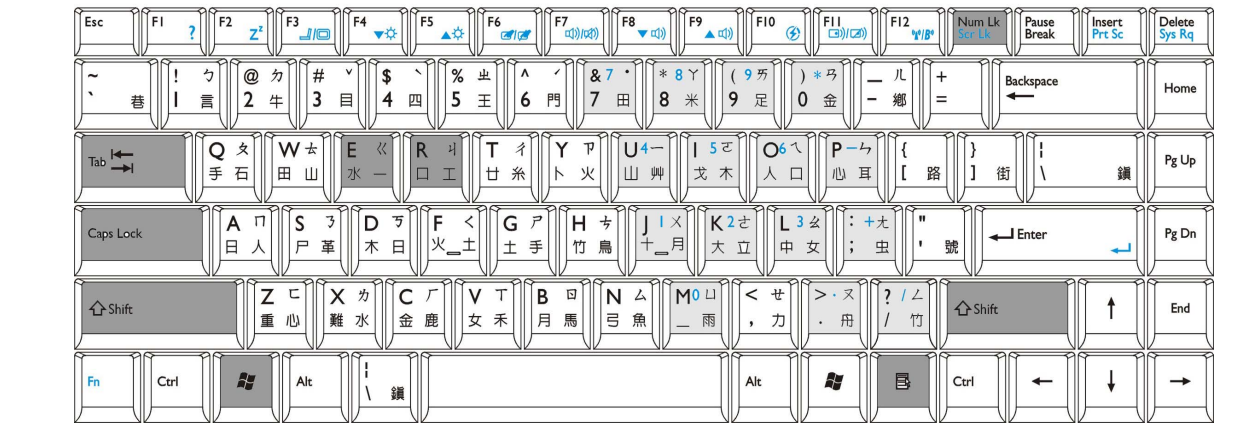

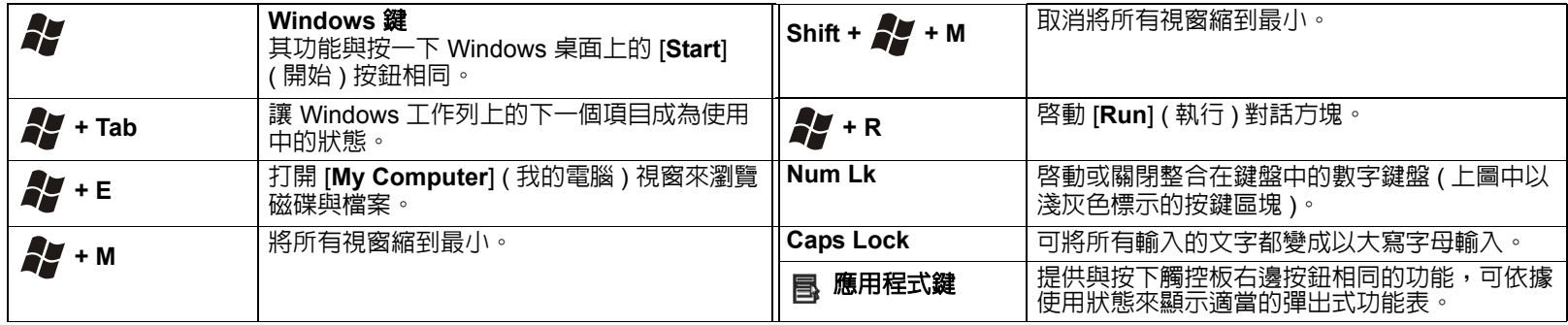

## <span id="page-17-0"></span>使用內建無線區域網路 (Wireless LAN) 功能 ( 選配 )

透過您 Joybook 上内建的無線網路功能,您就可以在不受網路線限 制的情況下,以無線的方式存取乙太網路。

不管是在家或在辦公室,您都需要有一個 Access point (存取點), 也就是讓您能夠傳送資料的空中站台。若在咖啡廳或圖書館這樣的 戶外空間時,您可以向服務人員詢問關於帳號的資訊。

無線區域網路 **(WLAN)** 是選購功能,必須依據您購買的機型而定。

#### <span id="page-17-1"></span>連線至無線網路:

- 1. 請確定您的位置正好在無線區域網路服務區域內,而且也已經從 服務提供者處取得可存取網路的使用者名稱與密碼。
- 2. 按下 <Fn> + <F12> 複合式快速鍵數次,直到 WLAN 開啟。

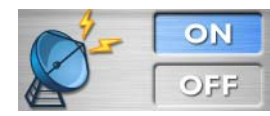

- 3. 如果在桌面右下角系統工作列上的無線區域網路圖示 11 是顯示 綠色,則表示您已經連線到網路了。
- 4. 如要了解有關目前無線網路狀態的詳細資訊,請在 10 圖示上按 一下滑鼠右鍵,接著選擇 [Open Atheros Client Utility] (開啓 Atheros Client Utility)。此資訊位於 [Current Status] ( 目前狀態 ) 標籤下。

如欲存取網際網路,您可能必須要通過另一個授權程序,並輸入使 用者名稱與密碼。有關詳細資訊,請向您的 ISP 查詢。

#### <span id="page-17-2"></span>連線至其他無線網路:

- 1. 若您想要連線至其它的無線網路,必須先檢視您身處的範圍內是 否有其它可使用的無線網路。
- 2. 請在 II 上按一下滑鼠右鍵,然後選擇 [Open Atheros Client Utility] ( 打開 Atheros Client Utility)。
- 3. 按一下 [Profile Management] (設定檔管理) 標籤,接著按下 [Scan] ( 掃描 )。

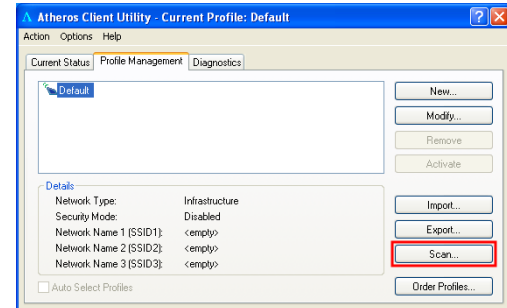

4. 接著會顯示一個目前可使用的公眾網路 (Infrastructure) 和 Ad-hoc 網路列表。選擇一個網路名稱並按一下 [Activate] ( 啟動 ) 以進行 連線。

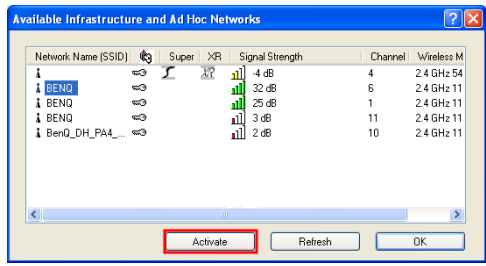

5. 如果沒有該網路的設定檔,則 [Profile Management] 視窗會直接 顯示在 [General] ( 一般 ) 標籤。輸入檔名並按一下 [OK] ( 確定 ) 為該網路建立一個設定檔。

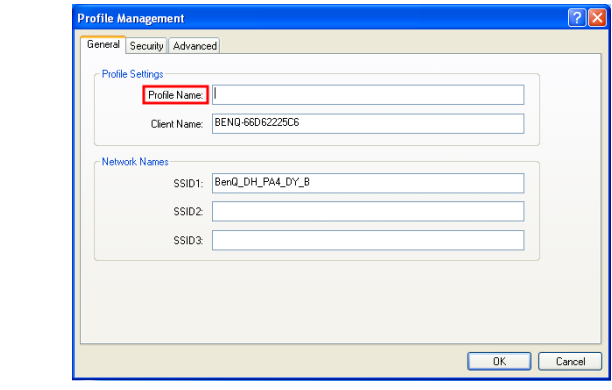

- 如果您想要為您的網路設定安全性認證和加密方式,按一下 **[Profile Management] (** 設定檔管理 **)** 視窗中的 **[Security] (** 安全性 **)** 標籤。
	- 如需詳情,請在 圖示上按一下滑鼠右鍵以進入其線上說明,然後選擇 **[Help] (** 說明 **)**。

如果您不使用 Joybook 中的無線網路卡的話,您也可以使用數據機埠來撥接上 網,或是使用 **LAN** 埠以 **ADSL** 與寬頻方式連線。請與您當地的 **ISP** 聯絡以取 得詳細資訊。

/ ① 在您搭飛機時,請務必將無線網路功能關閉,以避免危及飛行安全。

<span id="page-19-0"></span>使用藍芽功能 ( 選配 )

Bluetooth ( 藍芽 ) 功能可讓您連線至許多支援藍芽傳輸的裝置與服 務。您可以在列印文件、將您的 PIM 資料與您的 PDA 或另一部個 人電腦、行動電話中的資料同步化,或甚至分享網路連線時,擺脫 那些惱人的連接線。

- $\bigwedge$ 當您第一次於 Joybook 上使用藍芽功能時,請按下 [Start] (開始), [All Programs] (所有程式), [Bluetooth] (藍芽), [Bluetooth Settings] (藍芽設定), 如此藍芽圖示才會正確出現在桌面右下角的 Windows 系統工具列上。
- 藍芽功能為選配功能,必須依據您購買的機型而定。
	- 藍芽開啓時,在 Windows 系統工作列上會顯示白色的藍芽圖示 <mark>。</mark>。

• 藍芽關閉時,在 Windows 系統工作列上會顯示紅色的藍芽圖示 <mark>第</mark> •

#### <span id="page-19-1"></span>新增藍芽裝置

1. 按下 <Fn> + <F12> 複合式快速鍵數次,直到藍芽開啟。

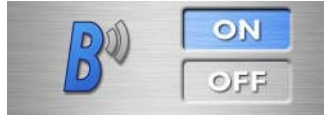

- 2. 打開您的藍芽裝置的電源並啓動其藍芽功能。
- **← 宇• 有關如何啓動裝置的藍芽功能的詳細資訊,請參閱該裝置的使用手冊。** 
	- 您的 **Joybook** 與藍芽裝置之間的最大有效連線距離為 **10** 公尺。
	- 3. 在桌面右下角 Windows 系統工作列上的藍芽圖示 2 上按右鍵, 然後按下 [Bluetooth Settings] ( 藍芽設定 ) 以顯示藍芽精靈視窗。

4. 出現 [Add New Connection Wizard] ( 新增連線裝置 ) 畫面。確認 您的藍芽裝置已開啓處於可連線模式。然後選取 [Express Mode] (快速模式),再按下 [Next] ( 下一步 )。

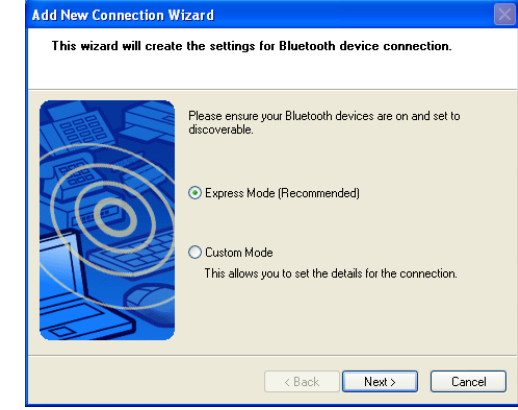

5. 系統將會開始搜尋附近可用的藍芽裝置。搜尋完畢後, 您會看到 已搜尋到的裝置列表。反白您要的裝置,按一下 [Next] ( 下一步 )。

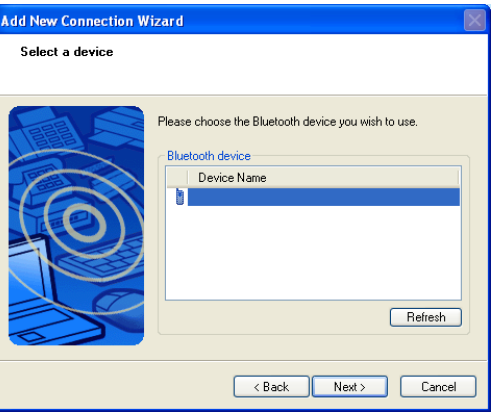

6. 請稍等候連線進行中。如果需要認證,會出現對話方塊要求您輸 入藍芽裝置的密碼 (PIN code)。

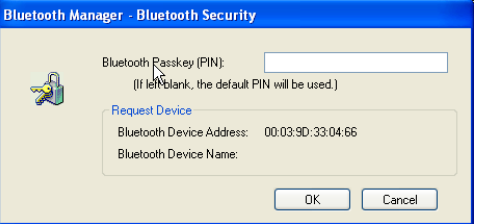

- 藍芽 **PIN code** 是一組配對和識別藍芽裝置的密碼。在您的裝置上和另一個要 連線的藍芽裝置所輸入的密碼必須相同。
	- 如果您使用的裝置有固定的藍芽 **PIN code**,請參考其說明文件。
	- 7. 按一下 [Next] ( 下一步 ) 以繼續。

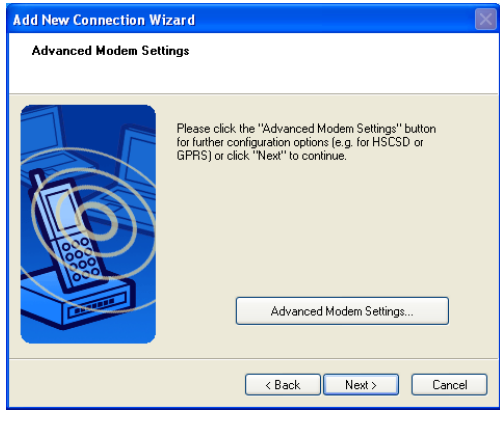

8. 輸入連線名稱、電話號碼、使用者名稱和密碼,然後按下 [Finish] ( 結束 )。

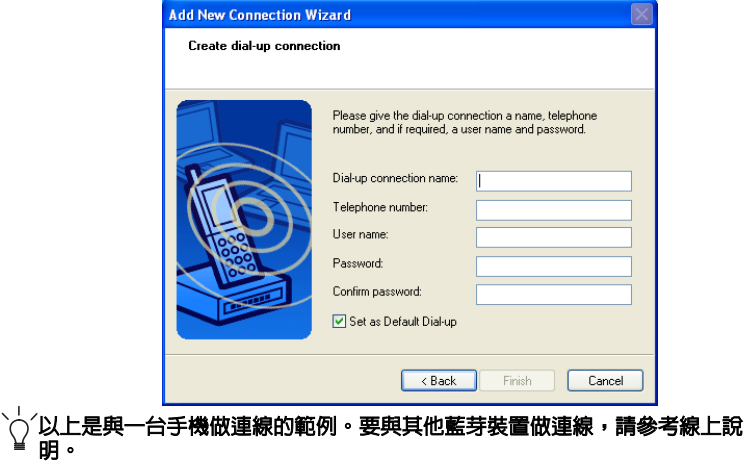

#### <span id="page-21-0"></span>將檔案傳送到另一個藍芽裝置

- 1. 您的 Joybook 連線到藍芽裝置後,按一下系統工作列上的藍芽圖
	- 示 A 叫出對話方塊,選擇 [Wireless File Transfer] (無線傳送檔 案 )。

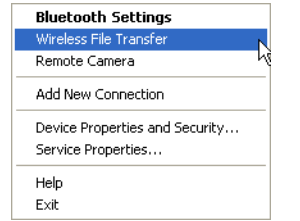

2. 按一下 [Add] (新增),選取要從您 Joybook 上傳送到該藍芽裝置 的檔案。

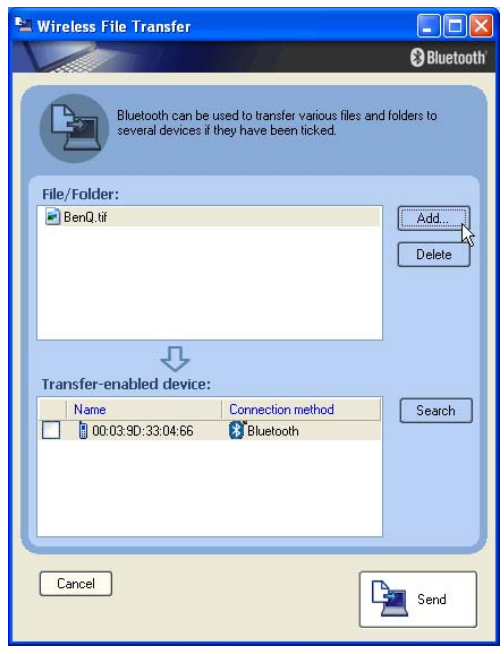

3. 在 [Transfer-enabled device:] 欄位中,請在所要傳送的藍芽裝置旁 打勾,然後按下 [Send] (傳送)。

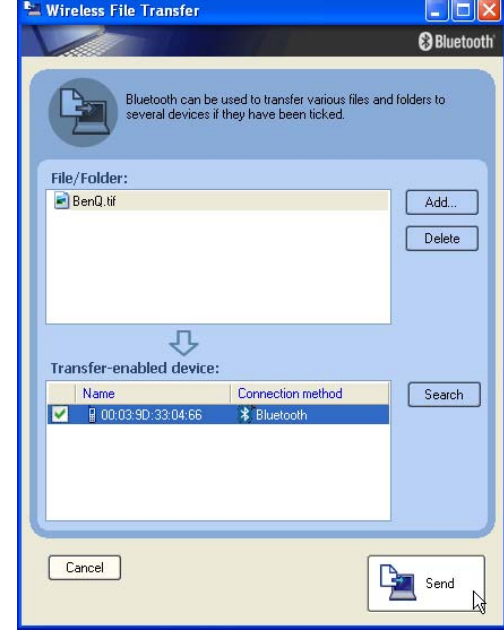

4. 請等候傳輸完成。

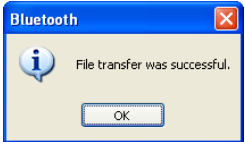

5. 您已經完成傳送檔案到一個藍芽裝置。按一下 [OK] ( 確定 )。

# <span id="page-22-2"></span><span id="page-22-0"></span>使用系統 BIOS 設定

BIOS ( 基本輸入 / 輸出系統 ) 是介於 Joybook 硬體與軟體之間的一 個溝涌層面,又稱為韌體,它的功能是將其他層面的軟體指令轉譯 成 Joybook 硬體所能了解的指令。Joybook 需要系統 BIOS 的設定來 辦識已安裝的裝置類型並啓動特殊功能。

- **BIOS** 的設定已針對您的 **Joybook** 硬體做調整。請勿更改現有的 **BIOS** 設定, 除非您非常確認,並且知道更改之後的結果。如果 **BIOS** 設定錯誤,可能會影 響您的 **Joybook** 的效能、操作和功能。
- 您可以造訪 **http://Support.BenQ.com** 網站,下載不定期的系統 **BIOS** 更新程 式。

<span id="page-22-1"></span>何時以及如何使用系統 BIOS 設定 程式

您必須執行系統 BIOS 設定程式的情況有:

- •開機測試發現問題,螢幕上出現錯誤訊息要求您執行系統 BIOS 設 定程式。
- 您要還原至原廠預設值。
- 您變更硬體的特定設定值。
- 您要改變設定值以獲得最佳系統效能。
- 本章的系統 **BIOS** 設定畫面僅供參考。您 **Joybook** 上的實際項目或設定可能 有所差異。
	- 在本手冊出版後,系統 **BIOS** 設定程式可能會因研發與製造時程之不同而有更 新。
	- 您在作業系統中所選擇的設定值可能會取代系統 **BIOS** 設定程式中類似項目的 設定值。

若您要執行系統 BIOS 設定程式,請在 Iovbook 開機程序中,螢幕 中央出現 BenQ 標誌時按下 <F2> 鍵。標誌只會在螢幕上顯示幾秒 鐘,因此您必須在看到時立即按下 <F2> 鍵。系統 BIOS 設定程式 主畫面如下:

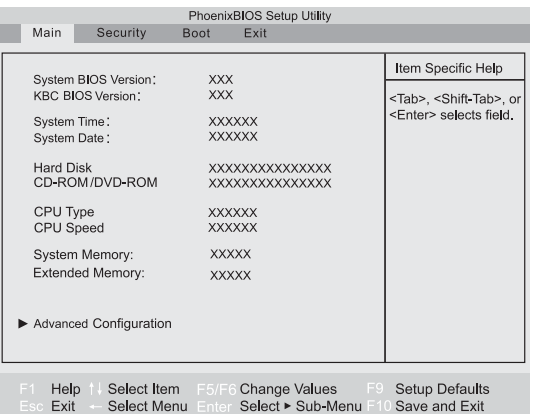

系統 BIOS 設定程式畫面可分成四塊區域:

- 最上面的一行是包含可用功能表標題的功能表列。每個功能表標 題包含一個特定功能表。
- 功能表的左方中間欄位提供有關目前系統設定的資訊。若您開啟 一個下拉式功能表並選取一個有多重選項的項目,則左方欄將會 顯示一個子功能表讓您可以再進一步選取。
- 功能表的右方欄位提供目前已選取的功能表之說明資訊。當有功 能表項目反白時,則會提供更詳細的資訊。
- 功能表的最下面幾行提供移動和進行選取的鍵盤指示。

## <span id="page-23-0"></span>導覽系統 BIOS 設定程式畫面

您可在螢幕最下方看到鍵盤資訊。以下列出鍵盤用法的簡易說明:

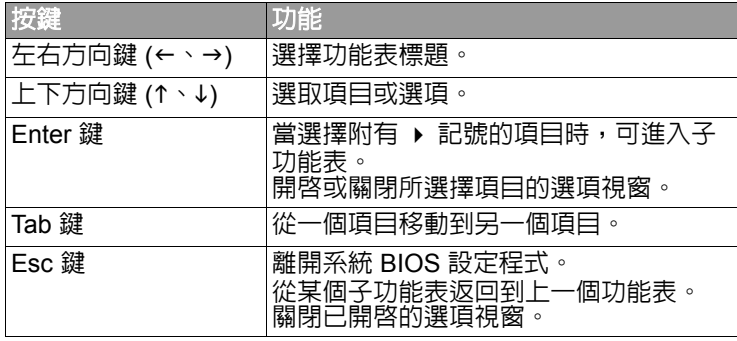

#### <span id="page-23-1"></span>Main 功能表

Main 功能表包含系統的基本組態設定,包括 「系統 BIOS 版本」、 「KBC 版本」、「系統時間」、「系統日期」、「第一顆主硬碟」、 「第二顆主硬碟」、「CPU 類型」、「實體記憶體」和 「硬碟容量」 等資訊。

- [System Time] ( 系統時間 ):可讓您設定系統的時間。輸入數值, 然後按 Enter 鍵或 Tab 鍵變更下一個數值。
- [System Date] (系統日期) : 可讓您設定系統的日期。輸入數值,然 後按 Enter 鍵或 Tab 鍵變更下一個數值。
- [Advanced Configuration] ( 進階組態 ):包含進階使用者使用的系統 I/O (Input/Output) 組態設定。包含以下三個選項。
	- a. [Frame Buffer Size] (框架記憶體大小): 由 BIOS 鎖定供視 訊使用的系統記憶體容量。較大的框架記憶體可以有較好 的視訊效能表現。
	- b.[Legacy USB Support] ( 支援 Legacy USB):此項目可在系統 開機時和 DOS 下支援 Legacy USB 裝置。
	- c. [Forced Display Toggle] ( 強制顯示切換 ):此項目設定在無 裝置連接到 Joybook 時依然可以切換到外接顯示裝置。
- 「**Forced Display Toggle (** 強制顯示切換 **)**」只適用於非標準裝置。
	- 此項目啓動後,當您按下 <Fn> + <F3> 時,就算沒有連接外部裝置,螢幕也 會顯示黑色。
- **∕ 心如果您對進階組態功能表的項目並不了解時,請保持原預設値。**

#### <span id="page-23-2"></span>Security 功能表

Security 功能表包含安全性設定,可保護您的系統避免未經授權的 使用。

- 如要設定 **BIOS** 安全密碼,請務必記牢或將它寫下,並與您的保固文件一起妥 善保存。如果設定後您卻忘了密碼或忘記放在什麼地方,則在使用 **Joybook** 時 將會非常的不方便。**.**
	- [Set Supervisor Password] ( 設定管理員密碼 ):這組密碼控制對整個 系統 BIOS 設定功能表的存取。必須先設定好這組密碼才能繼續設 定 [User Password] ( 使用者密碼 )。在輸入密碼時,請先確定 Num Lock ( 數字鍵鎖定 ) 功能為關閉狀態,然後再於項目欄位中輸入 您的密碼並按下 <Enter> 鍵。再次輸入密碼以確認您的密碼並按 下 <Enter> 鍵。
	- [Set User Password] ( 設定使用者密碼 ):這組密碼控制對部分系統 BIOS 設定程式功能表的存取。
	- [Password on boot] (開機密碼 ): 此項目決定系統開機期間是否會 出現提示要求您輸入密碼。當您啟用此項目時,則每次都需要輸 入密碼才能完成 Joybook 的開機。
- 如果您同時有設定 **[Supervisor Password] (** 管理員密碼 **)** 和 **[User Password] (** 使用者密碼 **)**,則在出現提示要求您輸入密碼時,視需要輸入任一 組密碼。若要在系統 **BIOS** 設定程式中擁有完整權限,請輸入 **[Supervisor Password] (** 管理員密碼 **)**。

#### <span id="page-23-3"></span>Boot 功能表

[Boot] (開機) 功能表包含系統的開機組態設定。在 [Boot priority order] ( 開機優先順序 ) 底下將會顯示裝置清單。

- 使用 <1> 或 <↓> 選取裝置,然後按 <F6> 將裝置上移或使用 <F5> 將裝置下移。
- 如果您要在開機時手動選取開機裝置,請在開機程序中,螢幕中 央出現 BenQ 標誌時按下 <F9> 鍵。接著則會出現 [Boot Menu] ゚開機功能表 )。使用上下方向鍵 (↑、↓) 選取開機裝置,然後再 按下 <Enter> 鍵確認。

#### <span id="page-24-0"></span>Exit 功能表

Exit 功能表中可選擇退出系統 BIOS 設定程式的方法。當您完成設 定之後,必須儲存並離開系統 BIOS 設定程式,新的設定才會生 效。

- [Exit Saving Changes] ( 離開並儲存變更 ):儲存您所做的變更,然 後離開系統 BIOS 設定程式。當您完成設定之後,必須儲存並離開 系統 BIOS 設定程式,新的設定才會生效。
- [Exit Discarding Changes] ( 離開並放棄變更 ):離開系統 BIOS 設定 程式,且不儲存您所做的變更。
- [Load Setup Defaults] ( 載入設定預設值 ):為所有項目載入原廠預 設值。
- [Discard Changes] ( 放棄變更 ) : 取消自上次儲存後的所有變更, 且 不離開系統 BIOS 設定程式。
- [Save Changes] (儲存變更):儲存變更且不離開系統 BIOS 設定程 式。
- 當您安裝了新的硬體元件後,建議您進入 **BIOS** 載入預設設定。

<span id="page-24-1"></span>網路開機功能 (Boot from LAN)

在系統開機期間,按下 <F12> 將會啟動 [Boot from LAN] ( 網路開機 功能 ),使您的 Joybook 透過網路上的作業系統映像檔直接開機。

<span id="page-25-0"></span>連接外接顯示裝置

## <span id="page-25-1"></span>連接 VGA 顯示裝置

您可以將 Joybook 的螢幕顯示訊號輸出到另一部外接顯示裝置上,例如投影機或顯示器。按下 <Fn> + <F3> 複合式快速鍵,便可將顯示模式 在 Joybook 本身螢幕、外接顯示器或同時顯示模式間切換。

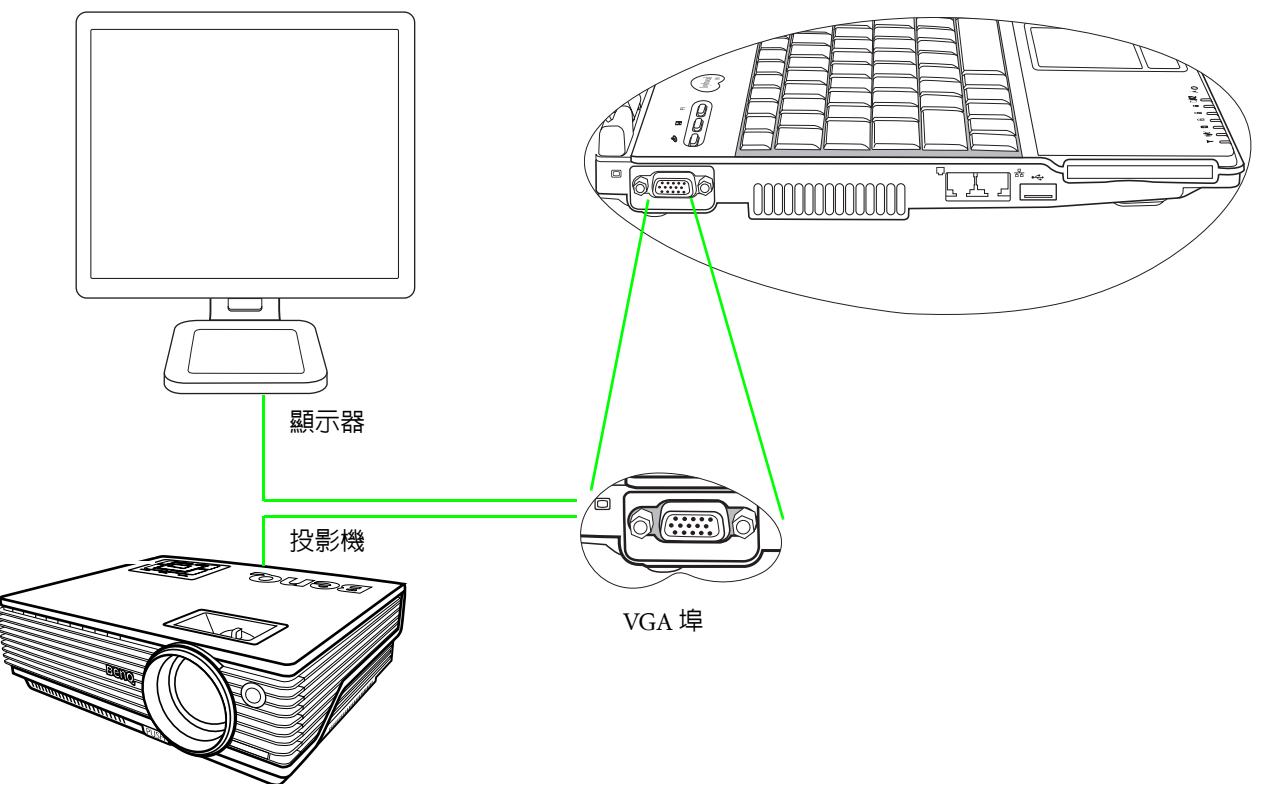

<span id="page-26-0"></span>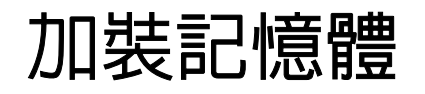

您可以將現有的記體體模組更換為更高容量的記憶體模組。在您升 級或更換記憶體之前,請先檢閱 BenQ 網站上的相關資訊,看看您 可以使用哪一種記憶體模組,或是與 BenQ 經銷商或客戶服務中心 聯絡以取得協助。我們建議您將 Joybook 帶到 BenQ 經銷商處或客 戶服務中心來升級或更換記憶體。

關於可安裝之最大記憶體的詳細資訊,請參考 http://BenQ.com 網 站上的產品資訊。

- 請按照下列步驟查詢 「常見問題」資訊,了解 **BenQ** 認證的 **Joybook** 記憶體 模組類型。
	- **1.** 聯繫 **BenQ** 線上服務與支援部門 (**http://Support.BenQ.com**)。
	- **2.** 按一下 **[FAQ] (** 常見問題 **)**。
	- **3.** 按一下 **[Joybook]**。
	- 1. 完全關閉您的 Joybook 電腦。拔下電源線,然後將 Joybook 翻過 來。

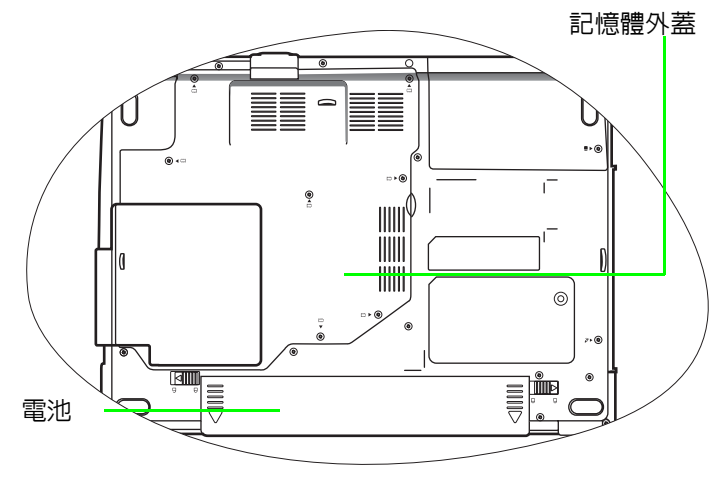

2. 將電池固定栓 A 推到解鎖 A 位置,以解除鎖定電池。

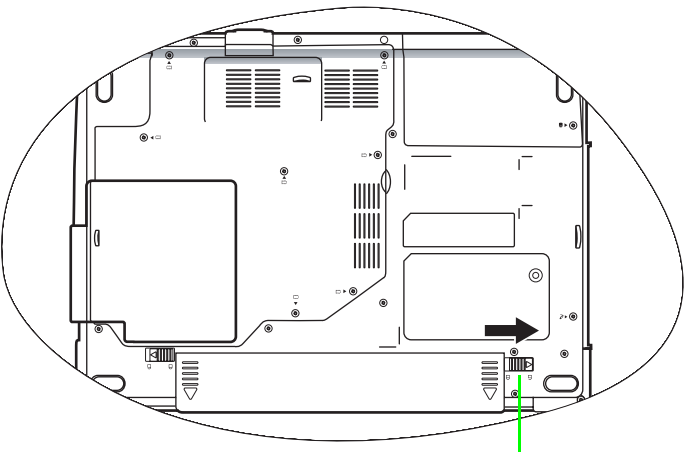

電池固定栓 A

3. 將電池固定栓 B 推到解鎖 A 位置 (1),並且在按住固定栓時, 從電池槽 (2) 中取下電池。

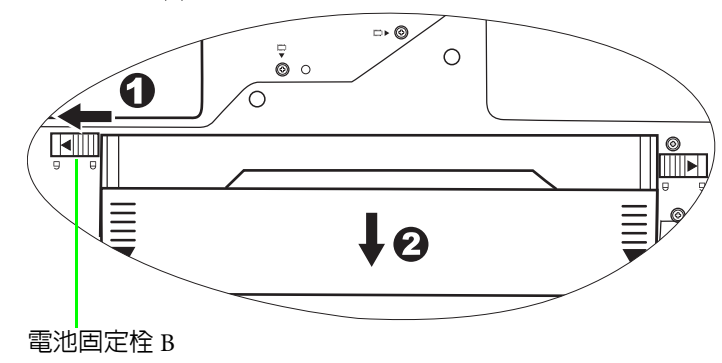

4. 記憶體外蓋由 7 顆螺絲鎖住。使用螺絲起子鬆開螺絲。

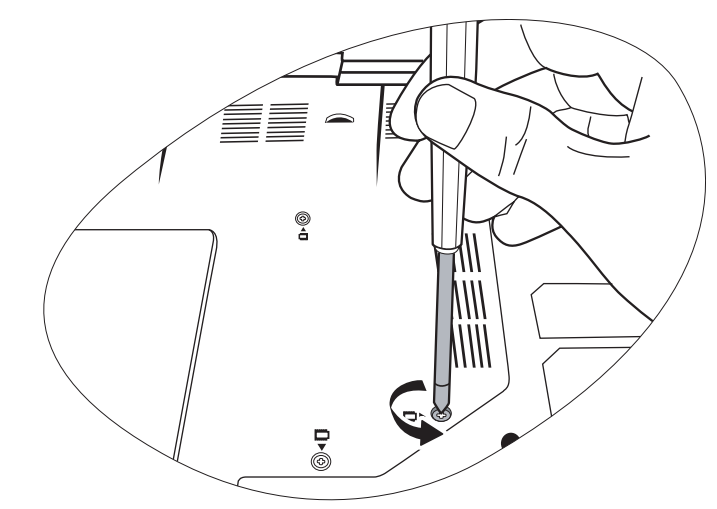

螺絲的位置旁邊會有標示,可幫助您輕易地找到它們。只要拆下記憶體外蓋這 7 顆螺絲,放置在安全的位置以供稍後使用。

5. 掀開外蓋。

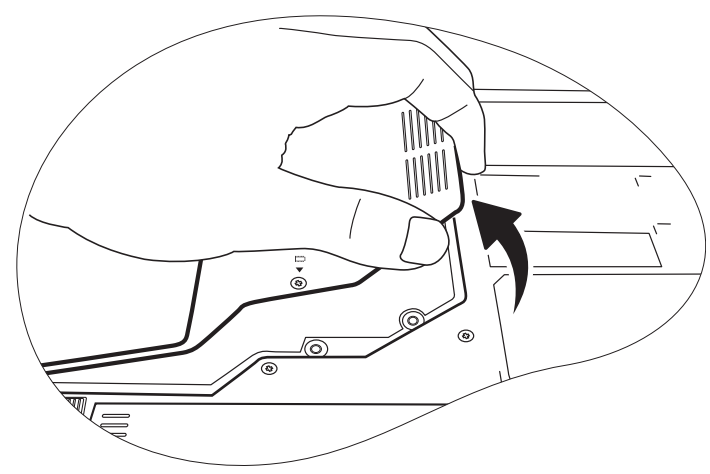

**•** 利用專業接地設備,例如防靜電腕帶,將您自己接地到 **Joybook** 上,或是觸 碰 **Joybook** 內部的金屬表面以釋放靜電。

•請拿住記憶體模組的兩邊,避免觸碰到金屬接點。

6. 將記憶體模組對準記憶體插槽,然後將記憶體插入插槽內。在插 入記憶體時,請注意記憶體模組的方向是否正確。

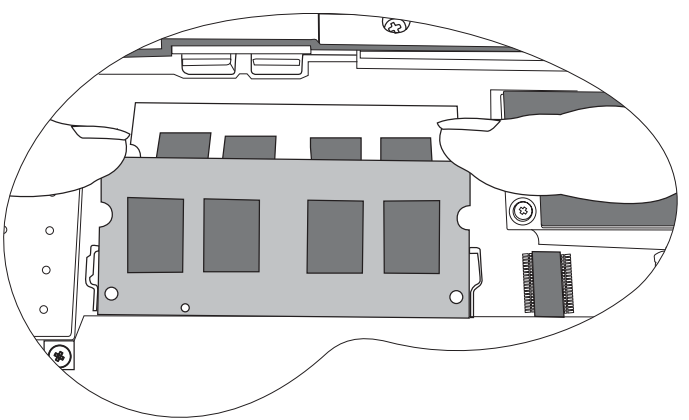

7. 慢慢地從另一邊將記憶體往下推,直到模組到達定位為止。

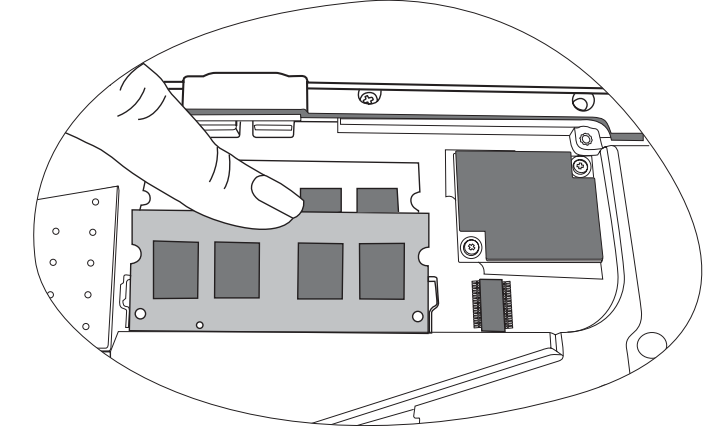

如果記憶體模組沒有安裝妥當,您的 **Joybook** 可能無法正常開機。即使安裝失 敗,螢幕上也不會顯示錯誤訊息。

8. 裝回外蓋。

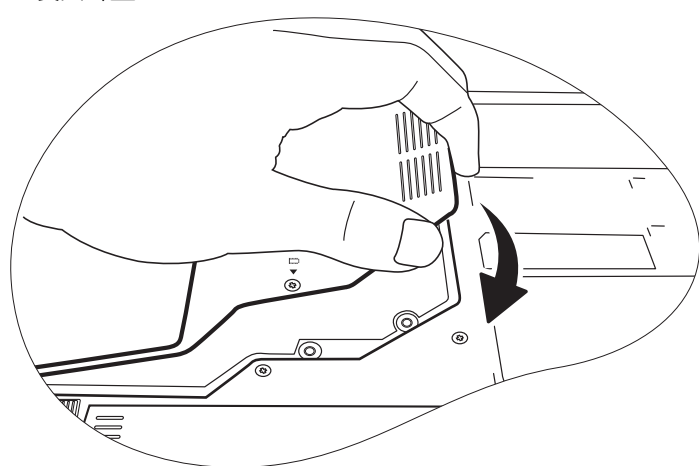

 $10.\overline{\textrm{5}}$ 裝電池  $(1)$ , 然後將電池固定器 A 滑到鎖定  $\bigcirc$   $\overline{\textrm{1}}$   $(2)$   $\circ$  連接 電源變壓器。當您啓動 Joybook 時,它便會自動測試並設定新的 記憶體。

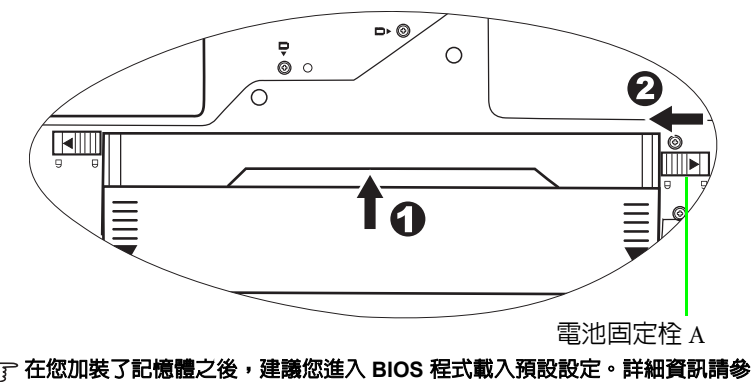

閱第 **19** [的 「使用系統](#page-22-2) **BIOS** 設定」。

9. 使用螺絲起子將螺絲鎖上。

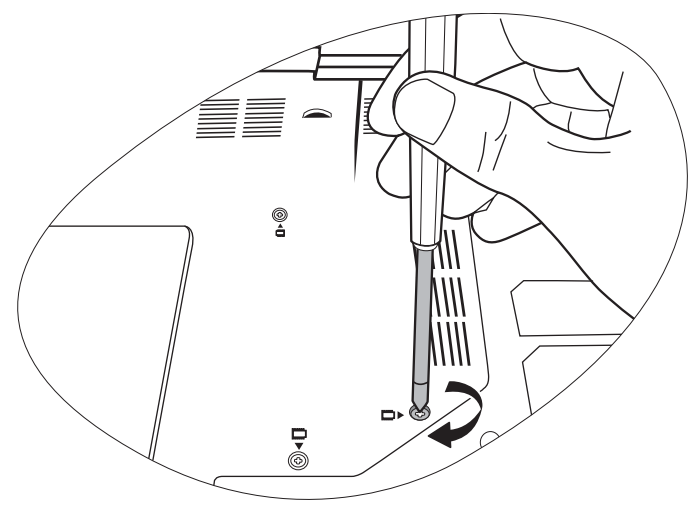

# <span id="page-29-0"></span>常見問題與疑難排解

底下列出您在使用 Joybook 時可能會遇到的狀況,以及基本的疑難 排解步驟。如果您無法解決問題的話,請立即與 BenO 服務中心聯 絡以取得協助。

<span id="page-29-1"></span>一般問題

#### 什麼是 Joybook? Joybook 與傳統的筆記型電腦有什麼不同?

re BenQ 稱之為 Joybook, 是因為 BenQ 在 Joybook 中不但結合了娛樂 與時尚設計元素,而且仍保有傳統筆記型電腦的功能。例如,強化 的 3D 處理能力,來提高您玩遊戲及觀賞電影時的感官享受。透過 **Joybook,您就可以享受到最刺激的聲音與視覺體驗!** 

#### ② 什麼是 Wireless LAN (WLAN, 無線區域網路 )?

 $\sqrt{\tau}$  WLAN 是一種 Local Area Network (LAN, 區域網路 ),使用高頻率 的無線電波,而不是使用電線,在節點之間通訊及傳送資料。它是 一個有彈性的資料通訊系統,建置來做為建築物或校園中的有線區 域網路的延伸或替代網路。

<span id="page-29-2"></span>電池與電源

#### 在第一次使用時,我應該要為電池充電多久?

- 充電時間長短可能會有所差異。當電池指示燈的琥珀色燈光熄滅, 則表示充電已完成。
- 在裝上電池後,我的電腦無法開機。
- 請確定電池已經安裝妥當。
	- 請確定電池已經完全充飽電。如果這樣還是無法使用的話,請與 您的 BenQ 經銷商聯絡。

#### ② 如果我長時間不使用我的 Joybook 的話,我應該如何處理電池 ?

(了 將電池充電或是放電,使電池電量約維持在充飽電的 40% 左右, 然後將之存放在乾燥且溫度約於攝氏 15 度至 25 度的地方。太高或 太低的溫度會縮短電池壽命。

#### 在為電池充電時,Joybook 上的電源指示燈提示電池已充飽電。但 當我從 Windows 的 Power Manager (電源管理程式) 檢查電池時, 電力等級大約只有達到 95%-99%。為什麼?

這是 Joybook 的電池保護設計產生的結果。當 Joybook 的電源指示 燈熄滅時,表示電池已經達到飽和的電壓:95%-99%。此時, Joybook 偵測到的電壓差異很小,因此它便會降低充電電流以避免 電池因電流或電壓超載而過度充電,並因而損壞電池。而且,為了 避免電池在充電時長時間暴露在高電壓與電流的環境下,因此電池 配備了一個保護電路,可在充電的最後階段中以低電流為電池充 電。

#### 為什麼我的筆記電腦即使充電一整夜也無法完全充飽電?

請確定 Joybook 有連接到電源。是否有正確插上電源線? 在將電池 安裝到電腦中,而且也正確地將電源線插入 AC 電源插座時,檢查 電池電力等級圖示是否是顯示充電符號。如果這樣無法解決問題的 話,便可能是電池、筆記電腦中的電源,或是 AC 電源線故障了。 請與您的 BenQ 經銷商聯絡以取得協助與維修服務。

#### 如果 Joybook 中的電池溫度很高時,我該怎麼辦?

**○ 請先取出電池,並且讓它冷卻下來。如果在將電池裝回 Joybook 之** 後,還是發生相同的問題,這可能是電池故障而需要更換了。

#### $\gamma$ , 即使按下電源按鈕, Joybook 還是不會啓動。

檢查電源指示燈。

- •如果電源指示燈沒有亮,表示 Joybook 並沒有獲得電源供應,也 就是沒有透過電源變壓器或是從電池取得電源。請確定電源變壓 器有正確地插入 Joybook 的電源插孔與有效的電源插座,並且可 以讓電池開始充電。
- 如果電源指示燈亮藍色,表示 Joybook 有獲得正常的電源供應, 可能是其他部位發生問題。
	- 如果您有新增任何硬體 ( 例如記憶體 ) 的話,請檢查是否有 正確安裝該硬體。
	- 可能是某些作業系統檔案損毀或遺失了。如果是這樣的 話,您可能必須先備份您的資料,然後使用 Joybook 內附 的驅動程式和應用程式光碟來將其軟體回復為原始狀態。 但是請注意,這樣做將會導致您失去硬碟上所有的個人資 料。

<span id="page-30-0"></span>連線

#### 我的數據機沒有以 56K 的速度連線。

- $\mathbb{C}$ 了 有幾個原因會影響連線速度,例如線路干擾、連線至您 ISP 的人數 太多,以及電話線路老舊等原因。56K 數據機並不保證每次都能以 56K 的速度連線;而只是表示它可以提供最高 56K 的連線速度。
- 無法以 Joybook 內建的網路介面來連線至網際網路。
- 請檢查網路是否有固定的 IP 位址。請與您的網路管理員聯絡以取 得更進一步的解決方案。

#### 以 Joybook 連接區域網路時,連線狀態不穩定。

- 下列說明可帶領您執行疑難排解程序。
	- 1. 在 [My Computer] (我的電腦) 上按一下右鍵, 然後選擇 [Properties] ( 內容 )、[Hardware] ( 硬體 )、[Device Manager] ( 裝置管理員 )。
	- 2. 按兩下 [Network adapters] (網路介面卡)。當 Joybook 的網路介 面卡名稱出現時,在其名稱上按兩下。
- 3. [Properties] ( 內容 ) 視窗便會彈出。按一下 [Advanced] ( 進階 ) 標 籤,然後按一下左邊清單中的 [Link speed & duplex] ( 連線速度與 雙工模式 ) 項目。
- 4. 依照 LAN 服務的設定値,從右邊的 [Value] ( 値 ) 下拉式功能表 中選擇適當的模式,然後按一下 [OK] ( 確定 )。
- 如果這個狀況持續發生的話,請使用 <Fn> + <F12> 複合式功能按 鍵關閉無線網路功能,以降低不同網路連線模式互相干擾的現 象。

#### 我有無線網路設定上的問題。

- 請依照下列指示來解決問題:
	- 您是否已經啟動 Joybook 的無線區域網路功能?請記得按下 <Fn> + <F12> 複合式功能按鍵來啟動它。
	- •按一下 [Start] ( 開始 ) 按鈕並選擇 [Control Panel] ( 控制台 ) 、 [Network and internet Connections] (網路與撥號連線)、[Network Connections] (網路連線),然後按兩下 [Wireless Network Connections] ( 無線網路連線 )。請確定連線狀態指出已建立網路 連線,且有適當的訊號強度。如果您沒有看到網路狀態的話,請 確定您有正確設定好無線裝置,如此您的 Joybook 才能夠收到訊 號。
	- 請確定您的無線路由器或存取點已經在播送 SSID。請參閱無線裝 置的說明文件來啟動此播送功能。
	- 如果您有正確啓動該功能的話,請在桌面右下角系統工作列上的 無線通訊圖示 11 上按一下右鍵,然後選擇 [Show Connection Status] ( 顯示連結狀態 ), 接著您應該會看到您的無線集線器或裝 置正在播送的 SSID。如果沒有的話,便請您與該無線裝置 (路由 器或存取點)的製造商聯絡,以獲得啓動此播送功能的支援。

## <span id="page-31-0"></span>系統

- 我該如何解決 [Low on Disk Space] ( 磁碟空間不足 ) 或 [Out of Disk Space ] ( 磁碟空間耗盡 ) 的錯誤訊息。
- Windows 會使用硬碟空間來執行像是快取及虛擬記憶體這樣的功 能。如果硬碟的可用空間少於 100MB 或 200MB ( 使用 Windows XP 時) 的話, Joybook 便可能無法可靠地運作。下列指示可以幫助您 釋出硬碟空間。
	- 1. 依序按下 [Start] ( 開始 )、[My Computer] ( 我的電腦 )。
	- 2. 在硬碟圖示上按一下右鍵,然後選擇 [Properties] (内容)。
	- 3. 看看硬碟上還有多少可用空間。
	- 4. 為了釋出硬碟空間,請按一下 [Disk Cleanup] (清理磁碟 ),然後 依照指示來執行作業。

#### 我要如何更新驅動程式?

請造訪 BenQ 線上產品支援網站 (http://Support.BenQ.com) 來搜尋 更新的音效驅動程式。

#### ② 我的系統執行速度很慢。我要如何增進系統效能?

- 系統資源便是您的 Joybook 可以使用的記憶體與硬碟空間的總容 量,而此容量則會隨著電腦使用時間而下降,並因而拖慢電腦的速 度。但是,您還是可以透過下列方式來增進系統效能:
	- •關閉所有已開啓但沒有使用的程式。使用絶對必要的軟體程式。 盡量在您離開電腦時才執行病毒掃瞄程式與其他工具程式。關閉 不需要的軟體程式來幫助 Windows 系統更有效率地執行。
	- 避免載入在背景執行的軟體。由於軟體程式會載入小圖示到系統 工作列中,它們會在背景中執行,而且每個都會耗用可貴的系統 資源。您可以依照下列步驟來避免應用程式在 Windows 載入時也 一併被執行:
	- 1. 按一下 [Start] ( 開始 ) 按鈕, 然後選擇 [Run...] ( 執行 ...)。
	- 2. 在 [Open] (開啓) 欄位中輸入 「msconfig」。這會開啓系統組態 設定公用程式。
	- 3. 按一下 [Startup] ( 啓動 ) 標籤, 然後取消勾選任何您不想執行的 作業。
- 4. 按一下 [OK] ( 確定 ) 並重新啟動 Joybook。
- 從 [Startup] ( 啟動 ) 資料夾中移除程式。從 [Startup] ( 啟動 ) 資料夾 中移除程式也可以幫助您避免程式在 Windows 啟動時一併被執 行。請依照以下步驟操作:
- 1. 在桌面的任何空白區域上按一下右鍵,然後選擇 [New] ( 新增 )、 [Folder] ( 資料夾 )。為資料夾命名。您稍後會用到這個資料夾。
- 2. 在 [Start] ( 開始 ) 按鈕上按一下右鍵, 然後選擇 [Open] ( 開啓 )。 在 Start Menu ( 開始功能表 ) 視窗中會出現一個 Programs ( 程式 集 ) 的資料夾。
- 3. 按兩下 [Programs] (程式集) 資料夾,然後按兩下 [Startup] ( 啟動 ) 資料夾。
- 4. 在資料夾中的任何圖示上按一下右鍵,然後選擇 [Properties] ( 內容 )。將顯示關於該圖示的資訊。這可以幫助您判斷該程式 是否需要保留在 [Startup] ( 啓動 ) 資料夾中。
- 5. 請選擇您不想要的程式圖示, 在那些圖示上按一下右鍵, 然後選 擇 [Cut] ( 剪下 )。
- 6. 關閉開啟的視窗並回到 Windows 的桌面。
- 7. 打開您在步驟 1 建立的資料夾。
- 8. 在資料夾視窗中選擇 [Edit] ( 編輯 ) 與 [Paste] ( 貼上 ) 指令。您剛 剛從 [Startup] ( 啟動 ) 資料夾中剪下的圖示便會貼到這個資料夾 中。
- 9. 重新啟動 Joybook。從 [Startup] ( 啟動 ) 資料夾移除的程式便不 會再於 Windows 啓動時執行了。但是,您還是可以藉由在步驟 1 建立的資料夾中,按兩下那些程式的圖示來執行它們。
- 清空資源回收桶。您可以藉由清除 [Recycle Bin] ( 資源回收桶 ) 中 不再需要的檔案來釋放硬碟空間。請在桌面的 [Recycle Bin] ( 資源 回收桶) 圖示上按一下右鍵,然後選擇 [Empty Recycle Bin] (清理 資源回收桶 )。
- 刪除暫存檔案與目錄。這可以增加硬碟空間並縮短 Window 存取 硬碟時所花費的時間。它也可以幫助您解決與 [spooling print job] ( 列印工作佇列 ) 有關的問題。
- 1. 關閉所有執行中的程式。

28 常見問題與疑難排解

- 2. 按一下 [Start] (開始) 按鈕,然後選擇 [All Programs] ( 所有程式 )、[Accessories] ( 附屬應用程式 )、[System Tools] (系統工具),然後選擇 [Disk Cleanup] (清理磁碟)。
- 3. 檢查您想刪除的檔案類型 ( 您可以放心刪除暫存檔案 )。
- 4. 按一下 [OK] ( 確定 )。
- 使用 [Scan Disk] ( 掃瞄磁碟 ) 與 [Defragment] ( 磁碟重組 ) 功能。  $[Scan\, Disk]$  ( 掃瞄磁碟 ) 功能會檢查硬碟上的錯誤, 而  $[Disk]$ Defragment] ( 磁碟重組 ) 功能則會搜尋分散的程式資料, 然後將 他們一起重組回硬碟前面的部分。
- 1. 按一下 [Start] (開始) 按鈕,然後選擇 [My Computer] ( 我的電腦 )。
- 2. 在硬碟圖示上按一下右鍵,然後選擇 [Properties] ( 内容 )。
- 3. 按一下 [Tools] (工具)標籤,然後選擇 [Check Now] (立即檢查) 按鈕。
- 4. 勾選對話方塊中的所有核取方塊。
- 5. 按一下 [Start] ( 開始 )、[Yes] ( 是 )。
- 6. 重新啟動電腦。可能需要很長的時間來完成作業。
- 執行 Windows XP 中的 [Disk Defragmentation] ( 磁碟重組 ) 功能:
- 1. 關閉所有執行中的軟體程式。
- 2. 在硬碟圖示上按一下右鍵,然後選擇 [Properties] ( 内容 )。
- 3. 按一下 [Tools] (工具) 標籤,然後選擇 [Defragment Now] ( 立即 重組 ) 按鈕。
- 4. 選取一個磁碟,然後按一下 [Defragment] ( 磁碟重組 ) 按鈕。可 能需要很長的時間來完成作業。

如果 [Disk Defragmenter] (磁碟重組) 自己不斷重複開始執行的話, 這表示某些隱藏在背景執行的軟體程式仍然在存取硬碟。重新啟動 電腦並重試一次。

- USB 裝置在 Microsoft Windows XP 中意外地結束工作。
- 這是因為 USB 裝置,例如相機、掃描器或印表機等等,連接中斷 或意外地停止工作的緣故。請依照下列指示來解決問題:
	- 1. 按一下 [Start] ( 開始 ), 然後在 [My Computer] ( 我的電腦 ) 上按 一下右鍵。
	- 2. 按一下 [Properties] (内容),然後按一下 [Hardware] (硬體)。
	- 3. 按一下 [Device Manager] ( 裝置管理員 )。
	- 4. 按兩下 [Universal Serial Bus Controllers] ( 通用序列匯流排控制器 ) 擴展其樹狀結構。
	- 5. 在 [USB Root Hub] 上按一下右鍵,然後按一下 [Properties] ( 內容 )。
	- 6. 按一下 [Power Management] ( 電源管理 )。
	- 7. 取消選取 [Allow the computer to turn off this device to save power] ( 允許電腦關閉這個裝置以節省電源 ) 選項。
	- 8. 在每個 USB Root hub 上重複步驟 5 到步驟 7。
	- 9. 按一下 [OK] (確定),然後關閉 [Device Manager] ( 裝置管理員 )。

#### 為什麼鍵盤與 / 或手掌放置處溫度變熱了?

- $\subset$  一般來說,Joybook 運作時會稍微發熱。電池的位置一般是位於手 掌置放位置下方,因此手掌置放位置便會變熱。處理器的位置一般 是位於鍵盤下方,因此在處理器溫度升高時,鍵盤也會稍微變熱。 您無需擔心這個問題。但是,由於您的電腦有散熱風扇,因此當 CPU 與 / 或筆記電腦內部溫度達到某個特定溫度時,風扇便會自動 啟動,並且會一直轉動直到溫度降到預先定義好的溫度以下才會停 止。
- 在我按下 Joybook 上的 U、I、O、P、J、K、L 按鍵時出現的是數字 而不是字母。
- $\subset$  這表示數字鍵功能被啓動了。請按一下 [**Num Lk**] (Number Lock, 數字鍵鎖定) 鍵來關閉數字鍵鎖定功能, 您就可以正常輸入字母 了。

喇叭沒有聲音。

#### 請檢查下列事項:

- 喇叭可能被設定為靜音了。看看 [Windows Taskbar] (Windows 工作 列)上的音量控制 ( 喇叭圖示 ) 是否被設定為靜音。如果是,請關 閉靜音功能。
- 喇叭可能被關閉了。請使用 <Fn> + <F7> 複合式快速鍵來將喇叭 打開。
- 音量可能設定得太低了。使用 [Volume Up/Down] ( 音量調整 ) 按鈕 來提高音量。
- 聲音輸出插孔可能有連接了耳機或外接式喇叭,這會使電腦内部 的喇叭自動關閉。

#### CD 或 DVD 沒有反應。

- 請確認下列事項:
	- 已經開啓了 Joybook,而 CD 或 DVD 光碟也已經正確地置入光碟 機的托盤中央。
	- 光碟托盤已經關上。
	- CD 或 DVD 沒有彎曲或嚴重刮傷。
	- 播放光碟時從光碟機中發出雜音,這表示光碟機已經變形,而電 腦也需要維修了。如果在您按下 [Eject] ( 退片 ) 按鈕之後, 光碟托 盤並沒有退出來的話,請使用一根針插入至 [Emergency Eject] ( 緊 急退片 ) 孔來強迫退出托盤。

#### ② DVD 影片沒有播放。

置入的 DVD 的區碼必須與 DVD 播放軟體所使用的區碼相同。區碼 最多可以設定五次。如果您尚未達到此限制的話,便會出現一個提 示來讓您將軟體的區碼變更為與影片相同的區碼。否則,您就只能 播放與您之前最後一次成功播放的 DVD 區碼相同的 DVD 了。

#### 為什麼作業系統顯示的硬碟容量與硬碟規格標示的容量不同?

⊮了大部分使用者可能都發現了 10GB 容量的硬碟,從作業系統顯示出 來之後會變成 9GB;而 20GB 會變成 19GB; 40GB 會變成 38GB... 等 等。容量越大,差異就越大。這是因為硬碟製造商與作業系統開發 人員是以不同的方式來計算硬碟容量的關係。因此,硬碟規格標示 的容量便會與作業系統顯示的實際容量不同。

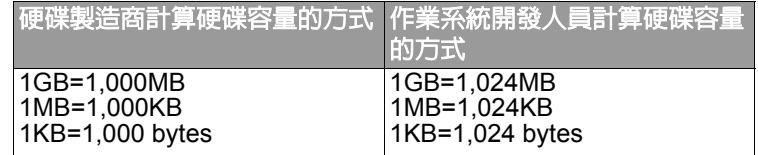

40GB 硬碟的範例:

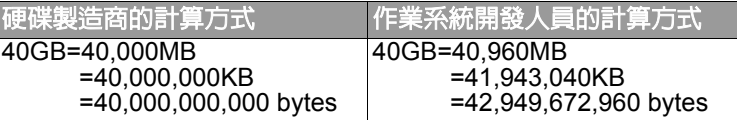

40GB 硬碟在作業系統中顯示出來的實際容量:

 $40,000,000,000 \div 1024 \div 1024 \div 1024 = 37.2529$  (GB)

此外,在您分割硬碟時,系統也會在硬碟上保留一些空間來存放系 統檔案。因此,作業系統所顯示的硬碟總容量便永遠都不會跟硬碟 規格標示的容量一樣。

#### 我在連接耳機到 Joybook 時有聽到雜音。

- 下列說明可帶領您執行疑難排解程序。
	- 請將耳機連接至其他裝置,例如收音機,看看您是否還是會聽到 雜音。如果還是有雜音,便可能是耳機發生故障。
	- 如果您只有在插入耳機時才有聽到雜音,那麼這是高瞬間電流通 過而產生的結果。這是正常的現象。

#### 我要如何減少打開螢幕時螢幕轉軸的摩擦?

我們建議您輕輕地、慢慢地用雙手打開及關上您筆記電腦的螢幕。 雙手平均施力,以減少轉軸的摩擦及避免因施力不平均而造成轉軸 變形或斷裂。

30 常見問題與疑難排解

<span id="page-34-0"></span>顯示

#### 螢幕上什麼都看不到。

#### 檢查電源指示燈。

- •如果指示燈沒有亮起,表示 Joybook 沒有獲得電源供應。請連接 電源變壓器並重新啟動 Joybook。
- 如果指示燈亮琥珀色,表示 Joybook 已進入睡眠模式以節省電源。 只要按下電源按鈕或任意鍵,便可以讓 Joybook 回復為正常運作 模式。
- •如果指示燈亮藍色,表示 Joybook 已獲得正常的電源供應。造成 這個問題的原因可能有兩個。
	- 螢幕亮度可能設太低了。請使用 <Fn> + <F5> 複合式快速 鍵來提高亮度。
	- 顯示模式可能被設定為使用外接顯示器了。按下 <Fn> + <F3> 複合式快速鍵將顯示模式切換為使用 Joybook LCD 來 顯示,或使用同時顯示功能。

#### ② 當我將 Joybook 連接到外接顯示器時,顯示畫面便不正常了。

#### 下列說明可帶領您執行疑難排解程序。

- 請使用 <Fn> + <F3> 複合式功能快速鍵來啟動外接影像訊號。
- 請參閱外接顯示器的使用手冊來檢查設定值。
- •將連接線連接至 Joybook 並重新啓動系統。如果在系統重新啓動 之後,外接顯示器沒有顯示任何畫面的話,請將 Joybook 連接至 標準的 VGA 監視器,並等到您可以在該 VGA 監視器上正確地看 到畫面為止。然後再將目標顯示器連接到 Joybook 一次。

#### $\odot$  當我將 Joybook 連接到外部螢幕,撥放 VCD/DVD 電影或視訊短片 時,Joybook 並沒有顯示畫面。

Joybook R41 系列並沒有支援雙顯示,也就是說在播放 VCD/DVD 電 影或視訊短片時,不能同時顯示於 Joybook 和外部螢幕上。

#### $\odot$  我要如何判斷我的 LCD 是否故障,以及如果發生故障的話,我該 怎麼做?

- $\subset$  如果您的 Joybook 無法以預設的解析度來顯示影像的話,請至 BenQ 網站下載並更新為最新的 Joybook 顯示器驅動程式。 如果發生下例其中一種情況的話,請與您的 BenO 經銷商聯絡:
	- 系統正常啓動時螢幕會抖動。
	- 螢幕上顯示的字型不清楚目出現奇怪的亂碼。
	- 在硬碟正常渾作時,螢幕上沒有顯示任何書面。
	- 螢幕上的色彩很奇怪而且偏白色。
	- 螢幕上出現垂直或水平的線條。
	- 在使用 Windows Media Player 播放媒體檔案時, 畫面播放速度不正 常。
	- 在玩遊戲時,遊戲音效有在改變,但螢幕畫面沒有改變。

# <span id="page-35-0"></span>清潔與電池維護資訊

## <span id="page-35-1"></span>電池維護

- 1. 新電池在達到最大電容量之前,必須完全充 / 放電最多 4 次。
- 2. 請每二至三週將電池完全放電,然後完全充電,以維持電池的電 容量。
- 3. 如果大約一個月或更長時間不使用電池的話,請將電池從裝置上 移除,然後存放到陰涼、乾燥及乾淨的地方,並過一段時間便將 電池拿出來充電。
- 4. 請勿讓電池短路。電池短路可能會對電池造成嚴重損害。
- 5. 請勿讓電池掉落、遭到碰撞或濫用電池,因為這可能會導致有腐 蝕性的電池內容物漏出。
- 6. 請勿將電池暴露在潮濕的地方或雨中。
- 7. 請讓電池遠離火或其他高溫熱源。請勿燃燒電池。讓電池暴露在 高溫環境中可能會導致電池爆炸。
- 8. 請勿使用 Joybook 內附的電源變壓器之外的其他電源變壓器。
- 9. 請勿將電池放在小孩可及之處。
- 10.請遵守您當地管理廢電池處理方式的法規。如果可能的話,請 將要回收的廢電池交給相關單位。
- 11.不正確使用電池,或是嘗試拆解電池,可能會導致電池爆炸。 請依照廠商建議,使用相同或至少同類型的電池來更換壞掉的電 池。

## <span id="page-35-2"></span>清潔您的 Joybook

請依照下列步驟來清潔 Joybook:

- 1. 關閉 Iovbook 的電源,然後拔掉電源變壓器並移除電池。
- 2. 請使用微濕的布來擦拭電腦的表面。請勿直接在 Joybook 上使用 液體或噴霧式清潔劑。
- 3. 請勿使用含有酒精或丙酮的清潔劑。請使用專用的清潔劑來清潔 LCD 螢幕。

<span id="page-36-0"></span>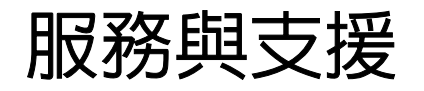

## <span id="page-36-1"></span>BenQ Joybook 全球線上服務

歡迎聯繫 BenQ Joybook 全球線上服務部門

(http://Support.BenQ.com)。為了讓您在使用 Joybook 時,能擁有愉 快的經驗。我們提供下列支援,無論您在何時何處,都能獲得協 助。

- •保固條款: Joybook 產品的全球保固條款說明。關於當地保固資 訊,請參閱包裝箱內的當地保固文件。
- •軟體下載:提供驅動程式、說明文件以及其它軟體之下載,讓您 的 Joybook 維持在最新狀態。
- •常見問題:包含有關 Joybook 的常見問題,以及貼心的小提示。
- 聯絡我們: 您可以直接聯繫 BenQ 客服部門, 尋求問題的解答與 專業的建議。您也可以在這裏找到有關 BenQ 服務站的相關資訊。

## <span id="page-36-2"></span>Joybook 線上註冊

歡迎立即註冊! 冤費取得 BenQ 產品新聞與最新資訊!若要註冊, 請依照下列步驟操作:

1. 參閱下圖,在 Joybook 底部找到 24 個數字的產品序號,並寫下 來。

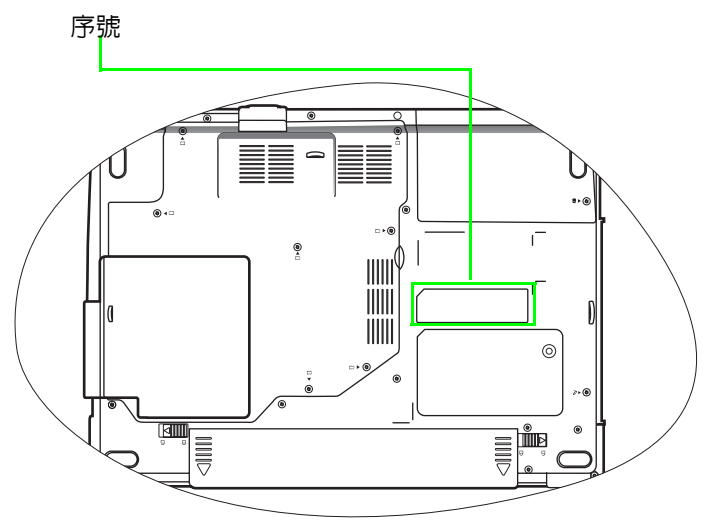

- 2. 連接 http://service.benq.com/orw/joybook。
- 3. 按一下 [Register Now] ( 立即註冊 ) 以開始註冊, 並按照螢幕上的 指示操作。

# <span id="page-37-0"></span>附錄

## <span id="page-37-1"></span>一般安全資訊

在安裝或操作 Joybook 時,請特別注意下列事項:

- 1. 將此手冊存放在安全的地方以供需要時方便參閱。
- 2. 請務必遵守與系統有關的指示與警告。
- 3. 請將 Joybook 放置在穩固、水平的表面,並確定散熱孔沒有阻 塞。
- 4. 請勿將 Joybook 暴露在雨中或濕氣過重的地方,並讓它遠離液體 ( 例如飲料與水龍頭等等 )。
- 5. 請勿將 Joybook 暴露在陽光直接照射的地方,並讓它遠離熱源 ( 例如散熱器、暖氣機與暖爐等等 )。
- 6. 請勿將 Joybook 暴露在受劇烈撞擊或強力震動的地方。在關上電 腦時,請不要過度用力。
- 7. 請勿將 Joybook 放置在溫度低於攝氏 0 度或高於攝氏 50 度的環境 中。
- 8. 請勿在低於攝氏 5 度或高於 35 度的環境下使用 Joybook, 否則將 無法保證系統效能正常運作。
- 9. 請勿將電腦放置在有強大磁場的區域中。
- 10.請使用適當的電源插座,並確定沒有在電源變壓器或電源線上 放置重物。
- 11.電源變壓器是一個高電壓元件。請勿嘗試自行維修變壓器。如 果變壓器損壞的話,請與 BenO 授權經銷商或服務中心聯絡。
- 12.請確定數據機只有連接正規的類比電話線。請勿連接數位電話 線至數據機埠,因為這可能會導致數據機損壞。

## <span id="page-37-2"></span>關於電池的安全性資訊

#### <span id="page-37-3"></span>關於鋰電池的警告文字

警告事項:若更換電池不當,可能會有爆炸的危險。請僅更換相同 的電池或設備製造商建議的同等類型電池。請根據製造商的指示丟 棄用完的電池。

## <span id="page-37-4"></span>關於電源變壓器的安全性資訊

- 請僅使用電腦隨附的電源變壓器。使用其他類型的電源變壓器會 導致故障和 / 或危險。
- 請勿在高度潮濕的環境下使用變壓器。當您的手或腳是溼的時 候,切勿碰觸變壓器。
- 當您使用變壓器來操作裝置或充電時,變壓器周圍請保持良好的 通風。請勿在電源變壓器上覆蓋紙張或其他會阻礙冷卻的物體。 當電源變壓器放在手提包内時,請勿使用變壓器。
- 將變壓器接到適當的電源上。產品盒和 / 或包裝上會提供電壓需求 的資訊。
- 如果電線毀損,請勿使用變壓器。
- 請勿嘗試維修變壓器。變壓器裡面沒有零件可以維修。如果變壓 器毀損或暴露在過量溼氣下,請更換變壓器。

## <span id="page-37-5"></span>關於數據機的安全性資訊

#### <span id="page-37-6"></span>警告事項:

- 請勿在有雷電風暴時安裝電話配線。
- 除非插座有特別針對潮溼地點的設計,否則切勿將電話線插座安 裝在潮濕的位置。
- 除非電話線已經從網路介面拔除,否則切勿碰觸未絕緣的電話電 纜或終端機。
- 在安裝或改裝電話線時請格外小心。
- 有雷電風暴時請避免使用電話功能 ( 無線類型除外 )。閃電時可能 會有輕度電擊的危險。
- 請勿在瓦斯外洩地點附近使用電話功能來報告瓦斯外洩。
- 請勿在近水之處使用本產品,例如浴缸、洗臉盆、廚房水槽或洗 衣水槽、潮濕的地下室或游泳池附近。

## <span id="page-38-0"></span>Declaration of Conformity

CE

#### For the following equipment:

Type of Equipment:

#### Notebook PC

Brand name or mark:

#### BenQ

Model designation(s)/Model no(s):

#### DHR400; Joybook R41 Series

Company name, address, telephone & fax no.

Name: BenQ Europe B.V.

Ekkersrijt 4130, 5692 DC Son Address:

The Netherlands

TEL/Fax: +31 (499) 750 500 /+31 (499) 750-599

is herewith confirmed to comply with the requirements set out in the Council Directive on the Approximation of the Laws of the Member States relating Electromagnetic Compatibility (89/336/EEC) and Low Voltage Directive (73/23/EEC) and R&TTE Directive (99/05/EEC).

For the evaluation regarding the electromagnetic compatibility, the following standards were applied:

#### EN55022:1994+A1:1995+A2:1997

EN55024: 1998: EN61000-4 series

EN60950-1/IEC60950-1

ETSI EN301-489-1 V1.4.1

ETSI EN301489-17 V1.2.1

ETSI EN300328 V.1.4.1

ETSI EN301893 V1.2.3

ETSI EN301-489-1 V1.4.1

ETSI EN301489-17 V1.2.1

ETSI EN300328 V.1.4.1

ETSI EN301893 V1.2.3